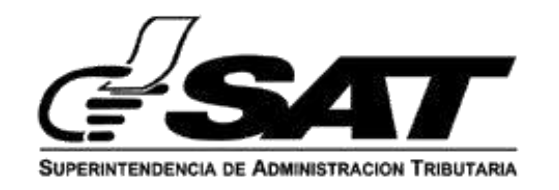

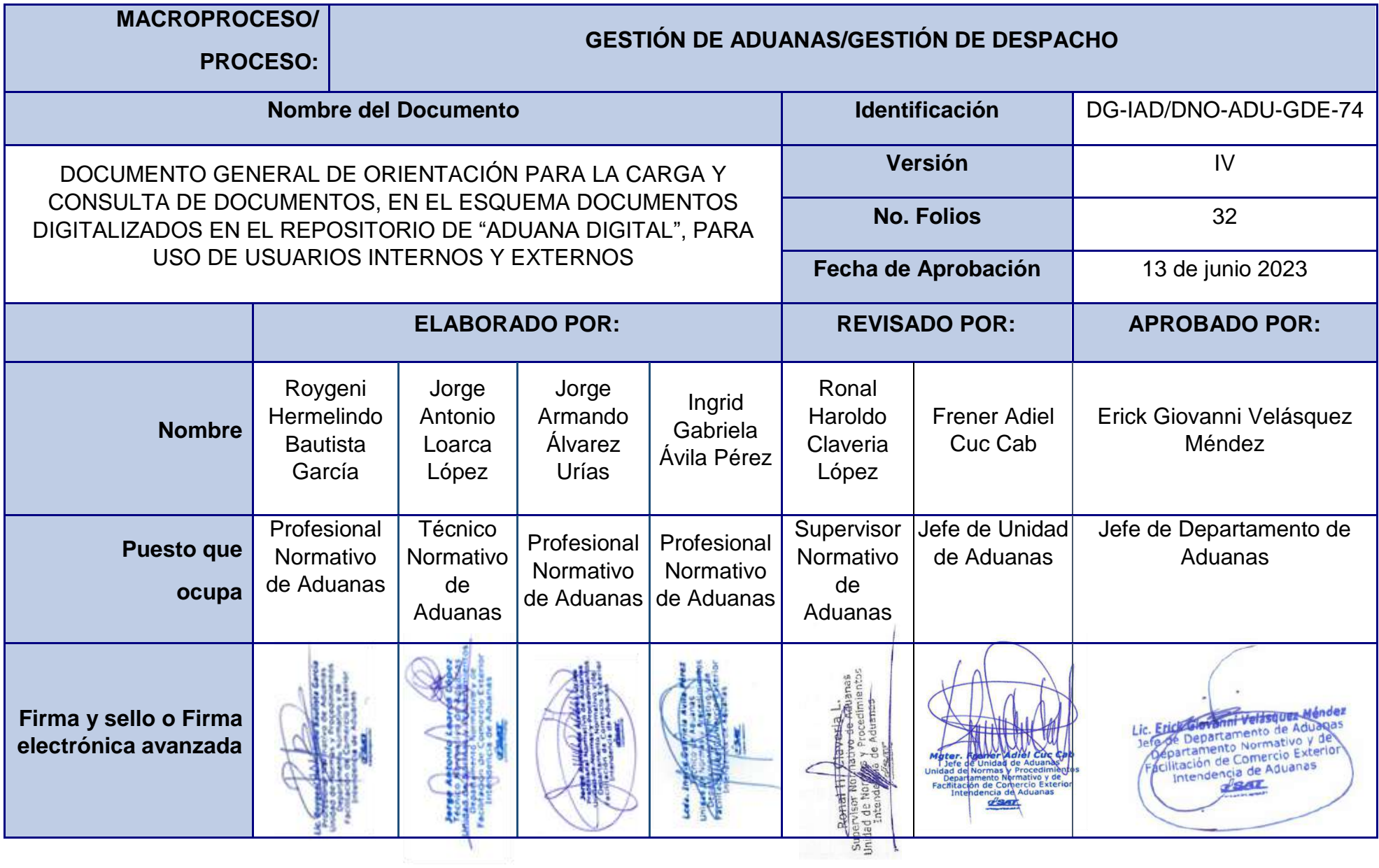

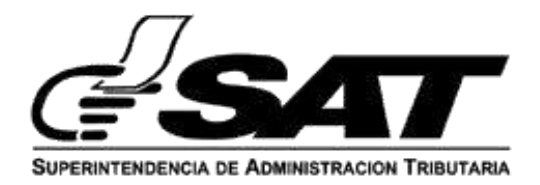

# **INTRODUCCIÓN**

Dentro de los objetivos estratégicos de la Superintendencia de Administración Tributaria –SAT-, se encuentran modernizar de manera integral el Servicio Aduanero y de Comercio Exterior, y actualmente en el proceso de despacho aduanero de las mercancías se utilizan documentos digitalizados, prescindiendo el uso del papel. A efecto de lo anterior la SAT ha desarrollado un nuevo Gestor de Documentos denominado "Aduana Digital".

Aduana Digital, es una herramienta informática imprescindible para un sistema de base de datos organizado y categorizado para poseer una visualización rápida de los documentos que sustentan la declaración de mercancías. El sistema informático desplega los tipos de documentos que puede transmitir, así como las opciones que tiene de agregar y consultar los documentos digitalizados y cargados antes de ser validados por una declaración de mercancías, de la misma manera la carga de documentos en el proceso de despacho de las mercancías.

El presente documento es de utilidad para los usuarios externos de SAT, que ingresan a través de Agencia Virtual en el portal de SAT, para consulta, carga y transmisión de documentos de soporte de las Declaraciones de mercancías DUCA-D y DUCA-F. Asimismo, para la carga y consulta de los documentos por los usuarios internos por medio de SAQB´E en el aplicativo de "Aduana Digital".

Este sistema informático permite a los usuarios internos y externos obtener información de manera ágil y oportuna de los documentos que sustentan la declaración de mercancías, ordenado en carpetas por tipo de documento y categorizados por el número de orden de la declaración de mercancías.

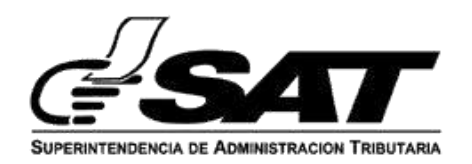

## **DESCRIPCIÓN GENERAL**

La infraestructura informática de la Superintendencia de Administración Tributaria denominada "Aduana Digital" es utilizada para la recepción y almacenamiento de los documentos de soporte que sustentan las declaraciones de mercancías, de conformidad al régimen aduanero de que se trate.

Dentro de las funcionalidades del sistema informático se encuentra la interacción de los usuarios internos y externos con el sistema informático diseñado para la carga, transmisión de documentos y su consulta, de conformidad al rol asignado o autorizado por parte del Servicio Aduanero.

Los documentos a cargar son los que se consignan en la sección de documentos de soporte de la DUCA, asimismo se debe considerar la carga de documentos para el cumplimiento de las regulaciones no arancelarias.

## **Generalidades de las medidas y proyectos de facilitación implementados en Aduana Digital:**

### **a. Declaración Anticipada de Mercancías (DUCA-F):**

Esta es una medida de facilitación del comercio implementada entre las Repúblicas de Guatemala, Honduras y El Salvador.

La funcionalidad de esta medida consiste en la transmisión de los documentos de soporte mínimos (carta de porte, manifiesto y factura), desde el país exportador, para la validación de las declaraciones de mercancía DUCA-F.

Posteriormente, para la aceptación del pago anticipado de la declaración de mercancías de importación, el consignatario/importador debe de cargar los documentos no arancelarios (de corresponder), de conformidad al inciso arancelario que está transmitiendo, (por ejemplo; 94-SM Permiso de Salud y Alimentos, 101-ME Autorización MINECO, 851-AA Permiso Sanitario, entre otros), de conformidad a la tabla SAT-IA-029 Tipo de Documento por permiso No arancelario, de las Tablas DECLARACIÓN DE MERCANCÍAS DUCA-D, publicadas en el portal web de la SAT.

La medida anteriormente descrita fue implementada de la manera siguiente:

- $\checkmark$  Entre las Repúblicas de Guatemala y Honduras en los Puestos Fronterizos Integrados de Corinto, El Florido y Agua Caliente.
- $\checkmark$  Entre las Repúblicas de Guatemala y El Salvador se tiene implementado en las Aduanas Pedro de Alvarado y La Hachadura respectivamente.

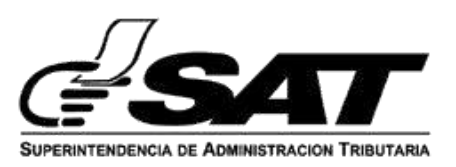

**a.1 Declaración Anticipada: Guatemala, Honduras y El Salvador.**

**Aduanas, modalidades y regímenes implementados en la medida "Declaración Anticipada" DUCA-F.**

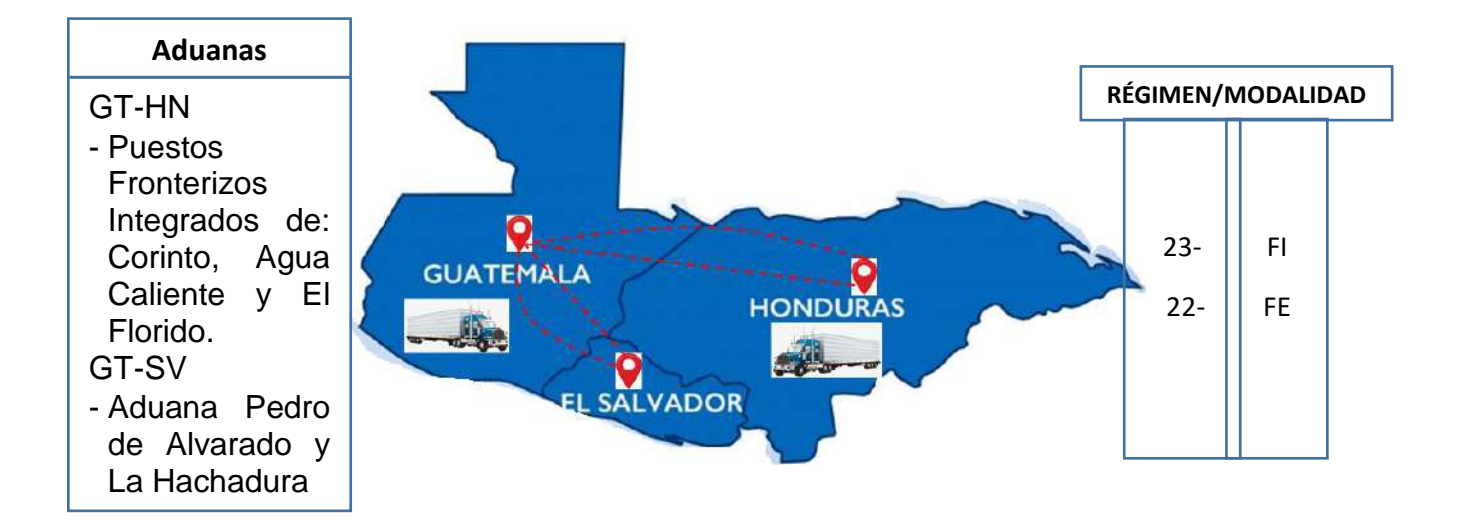

## **b. Documentos Digitalizados de las Declaraciones de Mercancías, en el repositorio Aduana Digital.**

El esquema de documentos digitalizados, de las declaraciones de mercancías en el repositorio "Aduana Digital", se implementó inicialmente en los Puestos Fronterizos Integrados de Corinto, Agua Caliente y El Florido, para las declaraciones de mercancías Modalidad/Régimen siguientes: 23-FI, 22-FE, 150-DA, 22-ED, 157-MR, 24-TO, 154-ZI, 154-ZX, 154-ZE, 154-ZR y 157-DR, lo que significa digitalizar los documentos "Arancelarios y no arancelarios" que sustentan el contenido de las declaraciones de mercancías a la infraestructura informática de SAT denominada "Aduana Digital" para su validación, extendiéndose la medida en las mismas características y condiciones de los Puestos Fronterizos Integrados a las Aduanas: Puerto Barrios, Santo Tomás de Castilla, Puerto Quetzal, Express Aéreo, Tecún Úman, Pedro de Alvarado, El Carmen, La Mesilla, Melchor de Mencos, Valle Nuevo, La Ermita, El Ceibo, Tikal, Central de Aviación, Fardos Postales, Almacenadora Integrada, ALPASA, ALSERSA, CEALSA, ALMAGUATE, ALCORSA, y CENTRALSA.

De los regímenes y aduanas descritos anteriormente, las declaraciones modalidad y Régimen: 23-FI y 22-FE que no pertenecen a la medida "Declaración Anticipada", posterior al momento de validar las declaraciones DUCA-F por estas aduanas, se deben cargar los documentos de soportes arancelarios y no arancelarios, previo al pago de los impuestos (en estas aduanas no se esperan documentos mínimos;

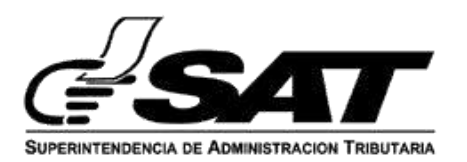

documento de transporte, manifiesto y factura del país exportador), como sucede en las aduanas en las que se tiene implementada la medida Declaración Anticipada de Mercancías.

**b.1) Aduanas, modalidades y regímenes, en el esquema documentos digitalizados en el repositorio de "Aduana Digital".** 

#### **ADUANAS**

Puerto Barrios, Santo Tomás de Castilla, Puerto Quetzal, Express Aéreo, Tecún Úman, Pedro de Alvarado, El Carmen, La Mesilla, Melchor de Mencos, El Ceibo, Tikal, Valle Nuevo, La Ermita, Central de Aviación, Fardos Postales, Almacenadora Integrada, ALPASA, ALSERSA, CEALSA, ALMAGUATE, ALCORSA, y CENTRALSA.

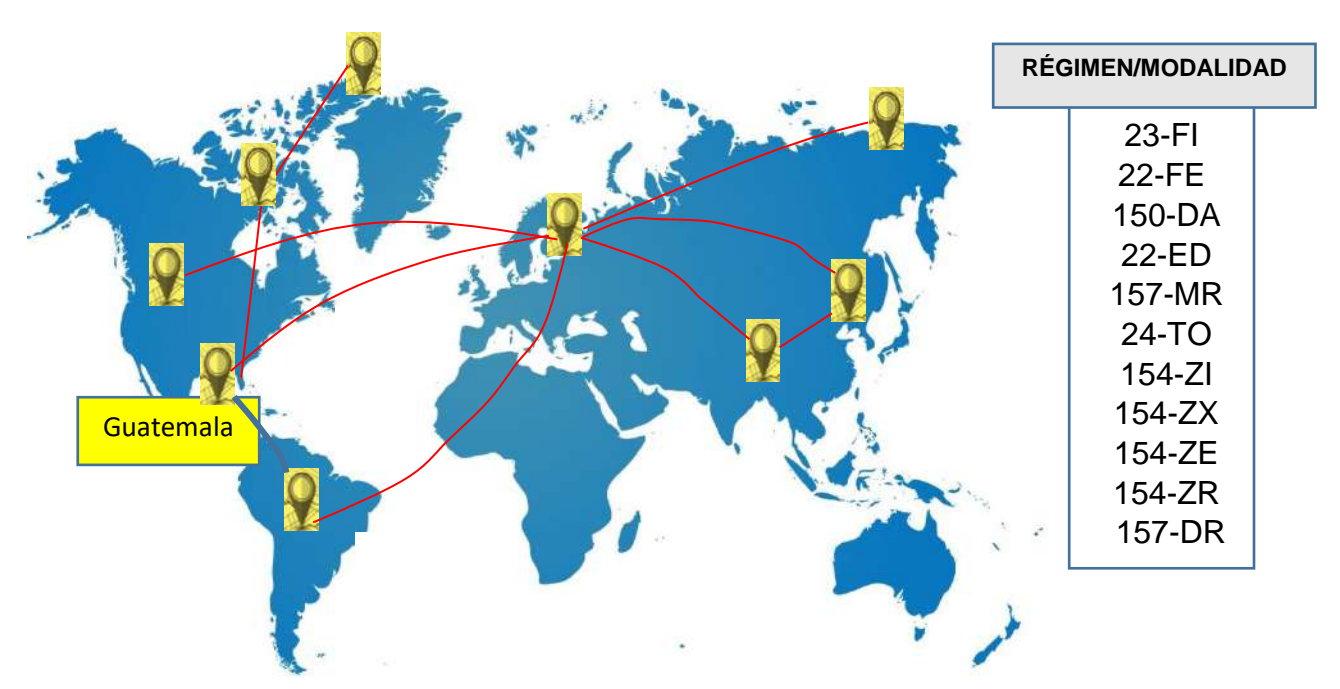

**NOTA:** En los Puestos Fronterizos Integrados de Agua Caliente, El Florido y Corinto así como en Aduana Pedro de Alvarado, para la modalidad/régimen 22-FE y 23-FI de mercancía desde o hacía Honduras y El Salvador exclusivamente, se debe de tomar en cuenta el esquema de la "Declaración Anticipada", para el resto de países de Centroamérica se deben de cargar todos los documentos requeridos (arancelarios y no arancelarios).

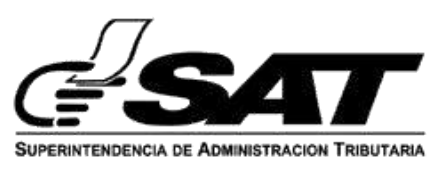

## **FUNCIONES CONTENIDAS EN EL SISTEMA INFORMÁTICO:**

## **1**. **Generalidades e ingreso al sistema informático para la carga de documentos**:

El sistema informático permite al usuario interno y externo cargar documentos con las especificaciones técnicas siguientes:

- El formato del documento debe ser PDF.
- Que no sea un documento en blanco.
- El documento debe ser legible.
- Los archivos PDF no deben tener formularios, contraseñas, objetos OLE o código java script.
- Cada documento debe tener un tamaño máximo 2 MB.

**1.1 Estado de la declaración para la carga de documentos:** Se puede realizar de conformidad al estado en el que se encuentre la declaración de mercancías de conformidad a la tabla siguiente:

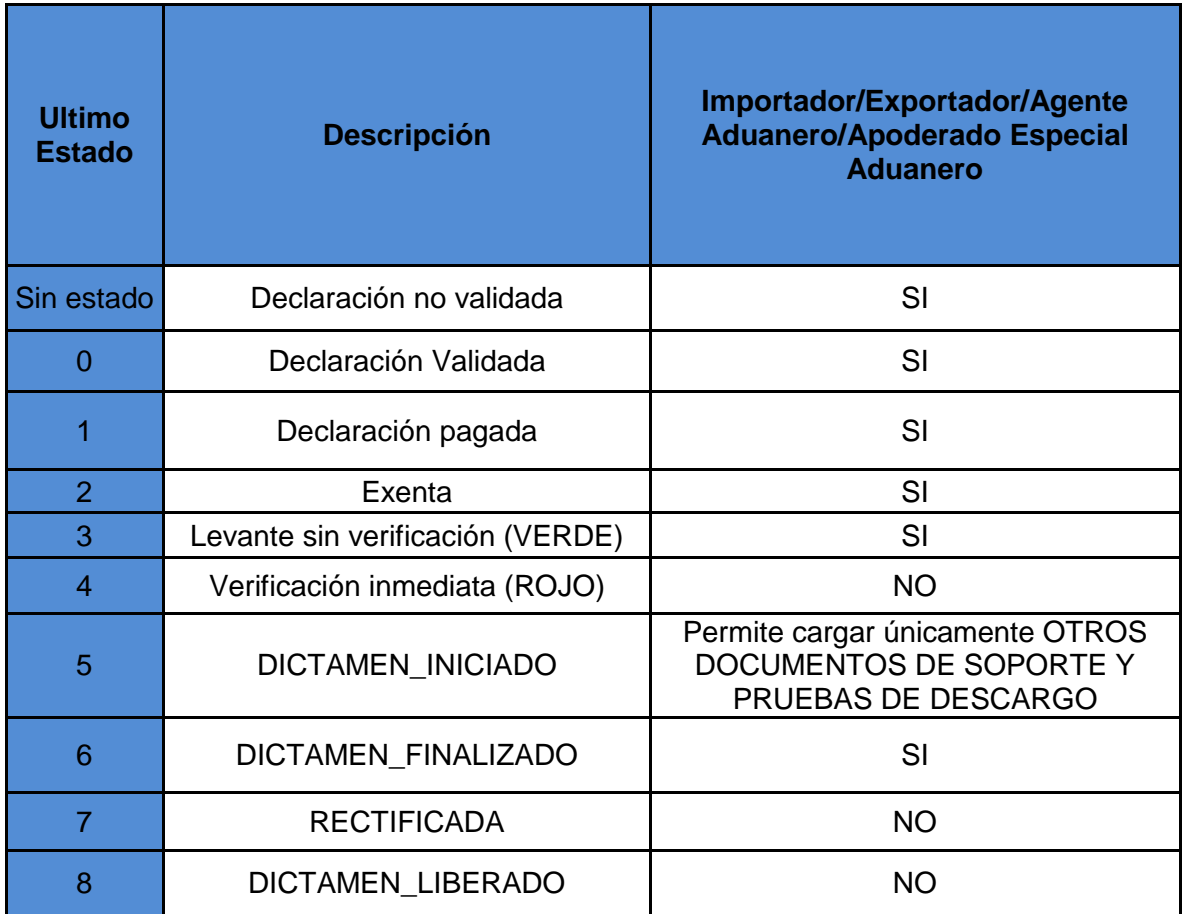

# **Estados de declaración para la carga de documentos**

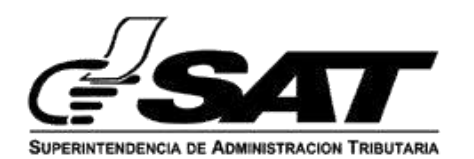

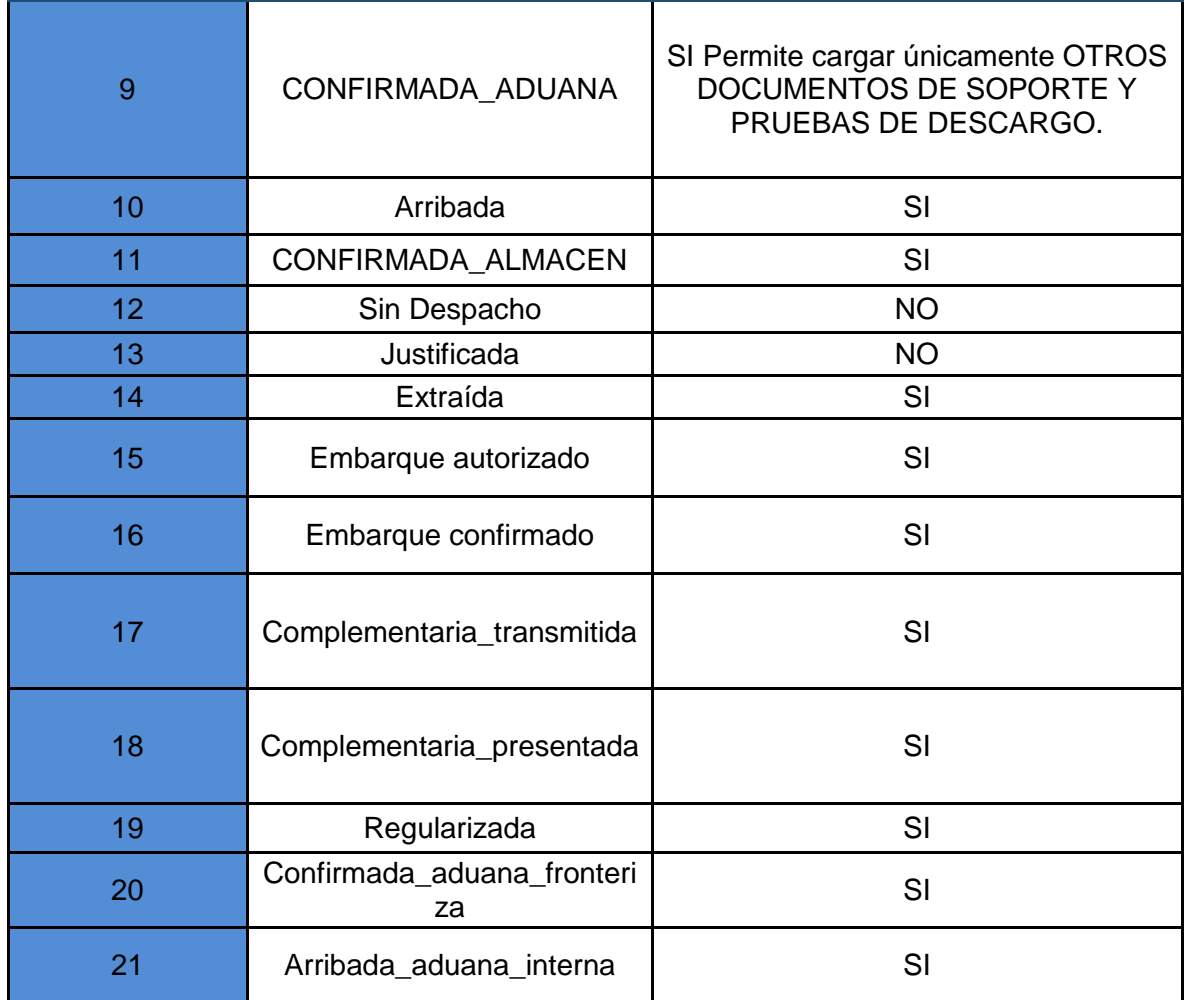

**NOTA IMPORTANTE:** Cuando se transmitan declaraciones de mercancías DUCA-D, Los documentos de soporte se deben de cargar al Gestor de Documentos "Aduana Digital", previo a la transmisión de la declaración de mercancías, para que dicha declaración pueda ser validada por el Servicio Aduanero.

### **1.2 Permisos asociados para la carga de documentos para la declaración de mercancías:**

a) Permiso para carga de documentos usuarios externo

El Servicio Aduanero procede a asignar el permiso respectivo, una vez el importador se encuentre en el registro del padrón de importadores de la SAT y el mismo se encuentre con estado: IMPORTADOR INSCRITO. El permiso también aplica para el agente aduanero o apoderado especial aduanero quienes deben de estar activos y autorizados para el efecto.

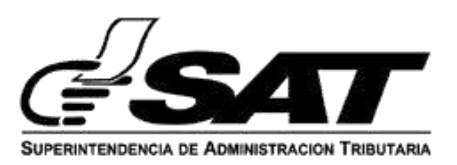

#### **b) Usuario colaborador:**

El importador y el Agente Aduanero puede delegar permisos para la carga de documentos a un usuario colaborador a través de agencia virtual (la asignación de usuario colaborador se describe al final del presente documento).

**2. Notificación por medio de correo electrónico a los usuarios sobre los documentos a cargar:** 

## **2.1 Notificación de documentos a cargar, para mercancías originarias (DUCA-F) en el proceso de Declaración Anticipada Guatemala, Honduras y El Salvador.**

Para el cumplimiento de las regulaciones no tributarias, en las importaciones de mercancías amparadas en DUCA-F, en el momento que se valida la declaración de importación, el sistema informático de SAT envía a los correos registrados por el importador en el RTU digital, un correo electrónico, en el que detalla la información del número de orden de la declaración de mercancías, el número de DUCA, el monto de los impuestos a pagar y los permisos no arancelarios que debe cargar en el sistema informático previo al pago.

Ejemplo de notificación:

Buen dia estimado importador/exportador, se le notifica que se ha iniciado el despacho de su declaracion: Numero de Orden: FHN2112495 Numero DUCA HNPCRH6-2022-000008-0001

Monto de los tributos a pagar: Q.19002.68

Favor verificar los permisos no arancelarios que debe de adjuntar a su declaracion en forma digital. Inciso 1904109000 Permiso NO ARANCELARIOS A LA Importacion: SA PERMISO SALUD Y ALIMENTOS (911 LICENCIA DE IMPORTACION)

NOTA: La información enviada por medio del correo electrónico, contribuye a que el importador no debe ingresar a otra consulta para establecer dicha información y de esta cuenta pueda continuar con la carga de documentos, *los cuales son requeridos previo al pago de la declaración de mercancías.* 

## **2.2 Notificación de documentos a cargar para mercancías originarias (DUCA-F) que no pertenecen al proceso de Declaración Anticipada.**

2.2.1 Para Aduanas Terrestres:

Ejemplo de notificación:

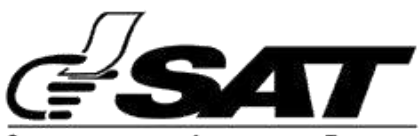

SUPERINTENDENCIA DE ADMINISTRACION TRIBUTARIA

De: webmaster@sat.gob.gt <webmaster@sat.gob.gt> Enviado: jueves, 1 de septiembre de 2022 16:45 Asunto: NOTIFICACION DE DECLARACION 23FI No. FSV202200455052 Estimado importador, se le notifica que se ha iniciado el despacho de su declaración: Numero de Orden: FSV202200455052 Numero DUCA GTJUTPA-2022-000909-0001 Monto de los tributos a pagar: Q.937.82 Agregar los documentos Correspondientes en Aduana Digital: ← Documento de transporte (730) ← Manifiesto de Carga (786)  $\checkmark$  factura (s)(380) Asimismo, debe digitalizar los permisos no arancelarios siguientes: Inciso 2005200000 Permiso NO ARANCELARIOS A LA Importación: SA PERMISO SALUD Y ALIMENTOS (911 LICENCIA DE IMPORTACION)

#### 2.2.2 Para Aduanas marítimas:

De: webmaster@sat.gob.gt <webmaster@sat.gob.gt> Enviado el: viernes, 4 de marzo de 2022 14:39 Para: Asunto: Notificación de declaración 23FI No. FHN2112563 Estimado importador, se le notifica que se ha iniciado el despacho de su declaración por favor agregar los documentos mínimos en Aduana Digital: Documento de transporte (704 ó 705 ó 714) y factura (s) (380) Numero de Orden: FHN2112563 Numero DUCA HNHAFH7-2022-000027-0001 Monto de los tributos a pagar: Q.120237.38 Favor verificar los permisos no arancelarios que debe de adjuntar a su declaración en forma digital. Inciso 1904109000 Permiso NO ARANCELARIOS A LA Importacion; SA PERMISO SALUD Y ALIMENTOS (911 LICENCIA DE IMPORTACION) Inciso 2008991000 Permiso NO ARANCELARIOS A LA Importacion; SA PERMISO SALUD Y ALIMENTOS (911 LICENCIA DE IMPORTACION) Inciso 3004909100 Permiso NO ARANCELARIOS A LA Importacion: SM PERMISO SALUD Y MEDICAMENTOS (94 CERTIFICADO DE SANIDAD FARMACEUTICA)

#### 2.2.3 Para Aduana aérea:

De: webmaster@sat.gob.gt <webmaster@sat.gob.gt> Enviado el: viernes, 4 de marzo de 2022 14:39 Para: Asunto: Notificación de declaración 23FI No. FHN2112563

Estimado importador, se le notifica que se ha iniciado el despacho de su declaración por favor agregar los documentos mínimos en Aduana Digital: Documento de transporte (740) y factura (s) (380)

Numero de Orden: FHN2112563 Numero DUCA HNHAFH7-2022-000027-0001 Monto de los tributos a pagar: Q.120237.38

Favor verificar los permisos no arancelarios que debe de adjuntar a su declaración en forma digital. Inciso 1904109000 Permiso NO ARANCELARIOS A LA Importacion: SA PERMISO SALUD Y ALIMENTOS (911 LICENCIA DE IMPORTACION) Inciso 2008991000 Permiso NO ARANCELARIOS A LA Importacion: SA PERMISO SALUD Y ALIMENTOS (911 LICENCIA DE IMPORTACION) Inciso 3004909100 Permiso NO ARANCELARIOS A LA Importacion: SM PERMISO SALUD Y MEDICAMENTOS (94 CERTIFICADO DE SANIDAD FARMACEUTICA)

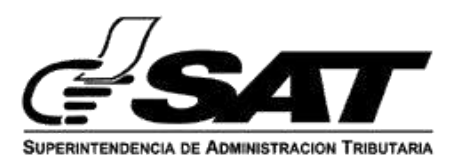

**3. Proceso para la carga de documentos Declaraciones de mercancías DUCA-F.**

**3.1** El importador de mercancías ingresa con su NIT y contraseña en Agencia Virtual.

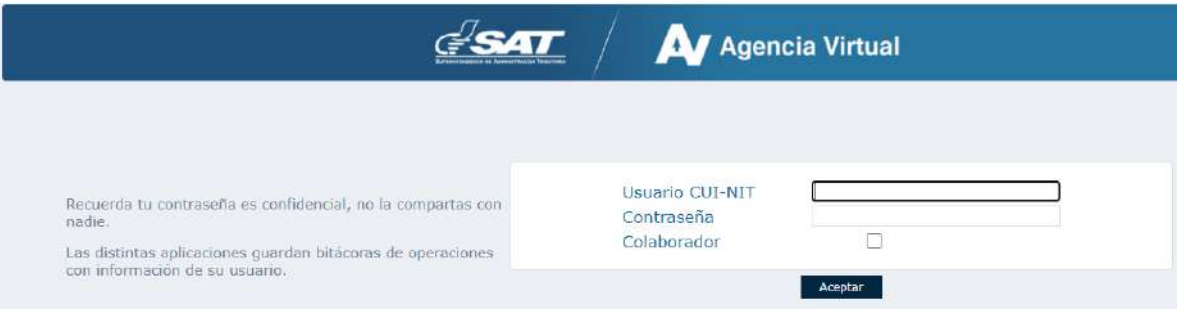

**3.2** El usuario selecciona la ruta siguiente:

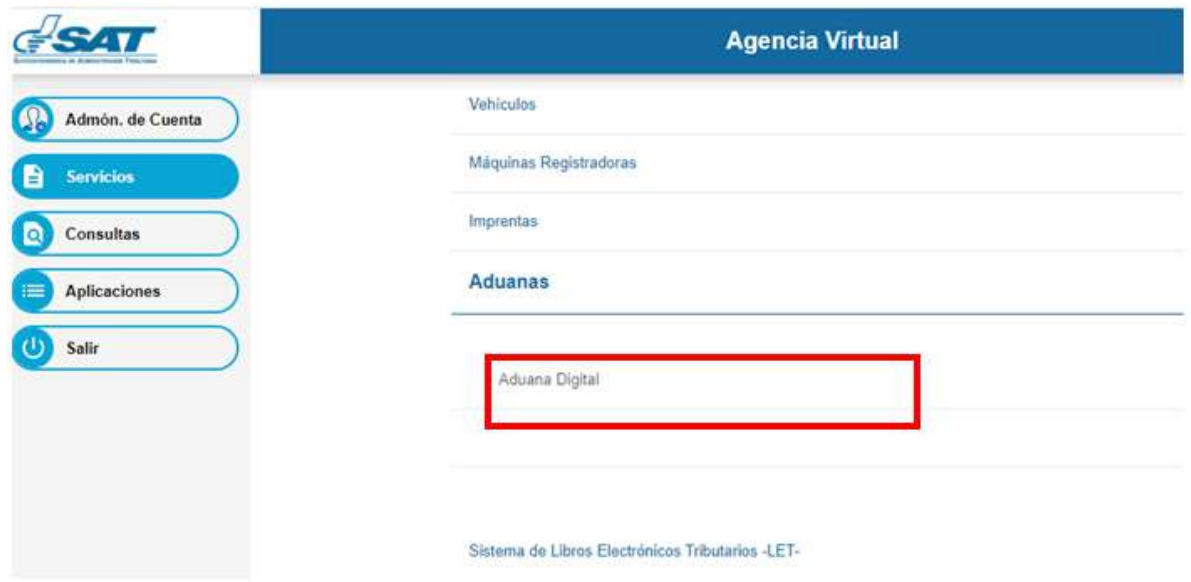

- **3.3** El sistema informático muestra una ventana para que el importador pueda ingresar el número de orden de la declaración de mercancías sin guion, ejemplo:
	- FHN2112519

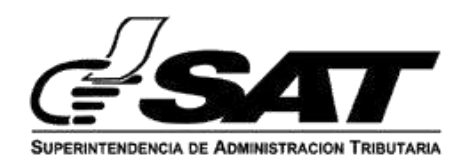

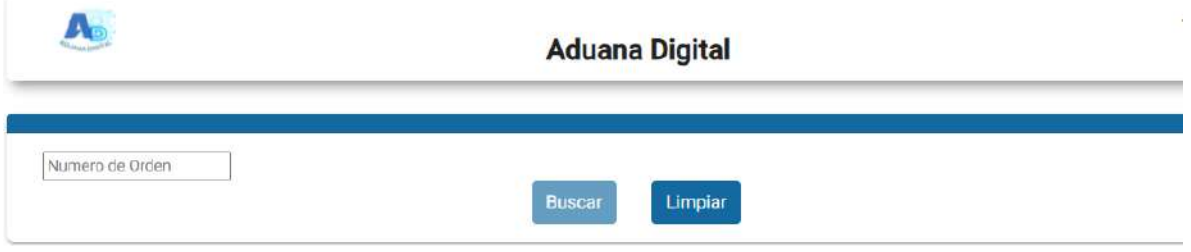

**3.4** Si la declaración de mercancías a cargar documentos, corresponde al proceso de Declaración anticipada, el sistema informático muestra que los documentos mínimos están cargados (carta de porte, manifiesto y factura). Asimismo, cuando corresponda, el sistema informático muestra que requiere de permisos no arancelarios.

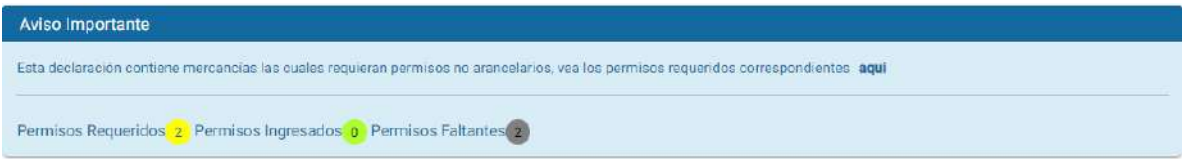

**NOTA:** De no corresponder a la medida "Declaración Anticipada" se deben de cargar todos los documentos de soporte correspondientes (los cuales han sido notificados por medio de correo electrónico al importador de mercancías).

**3.5** Para establecer que documentos requiere cargar el importador, debe seleccionar la opción "aquí"

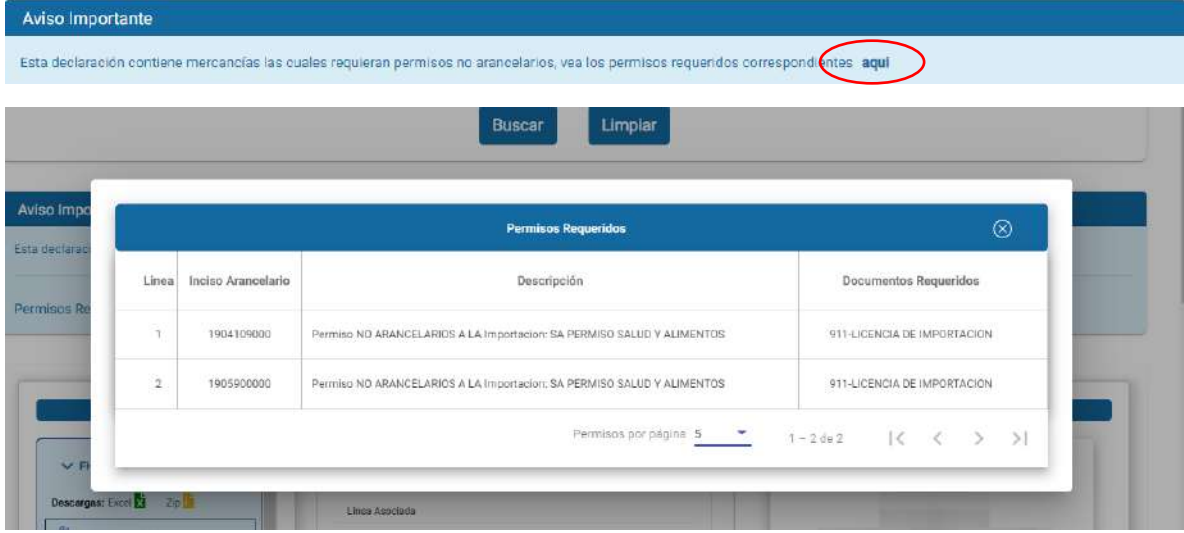

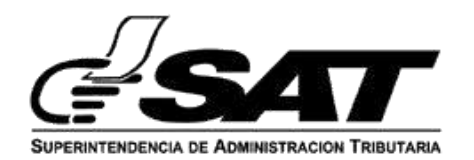

- **3.6** De corresponder el importador debe cargar los documentos faltantes.
	- **3.6.1** Para el proceso de la carga el usuario Selecciona "Agregar Documento"

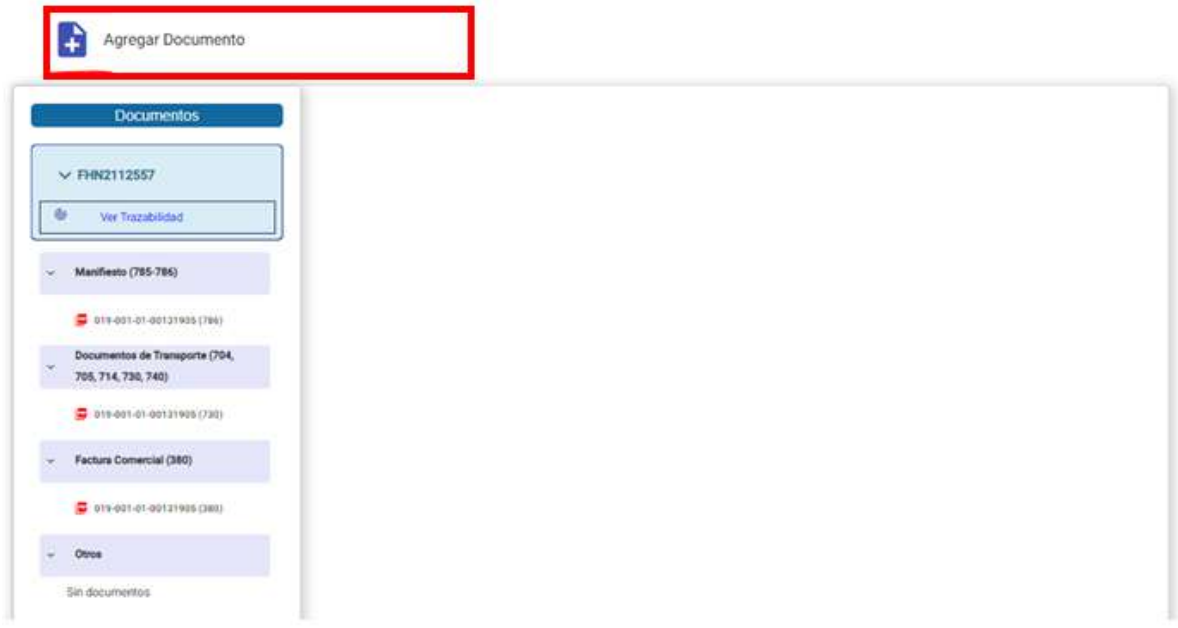

**3.6.2** El sistema informático muestra una ventana que permite al importador llenar los campos requeridos, de conformidad al documento a cargar al Gestor de Documentos "Aduana Digital".

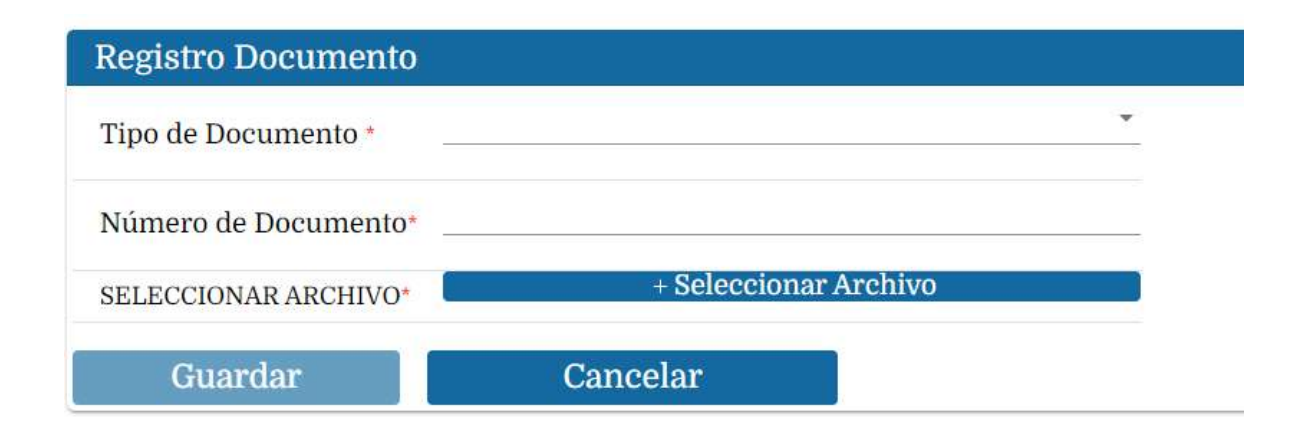

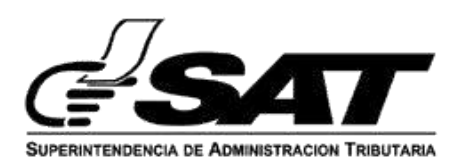

- **3.6.3** El importador procede a llenar los campos y a cargar el/los documentos requeridos. Y posteriormente presiona el botón **guardar**.
	- **2.6.3.1** El importador debe de asignar el número de líneas al cual aplica el permiso no arancelario de conformidad al inciso arancelario transmitido.

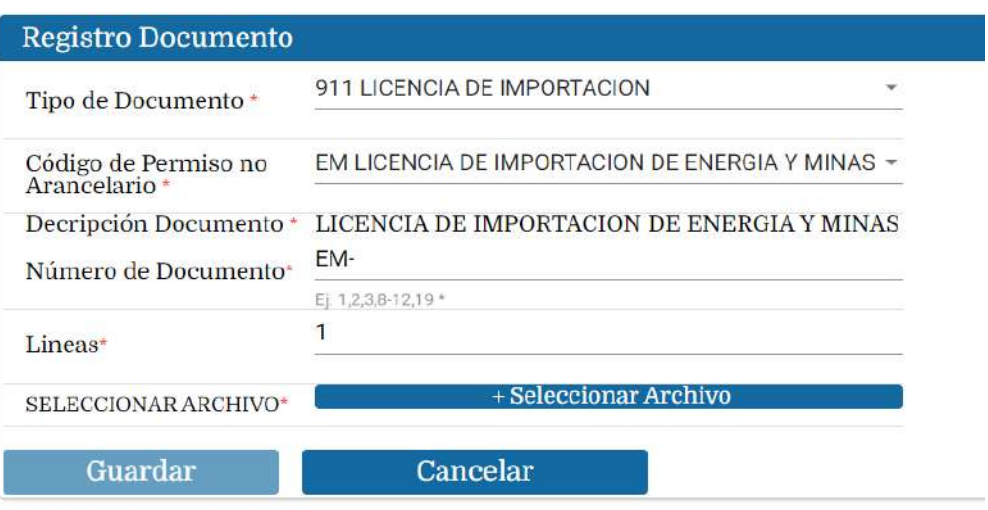

**3.6.4** El sistema informático muestra el documento cargado en "Aduana Digital"

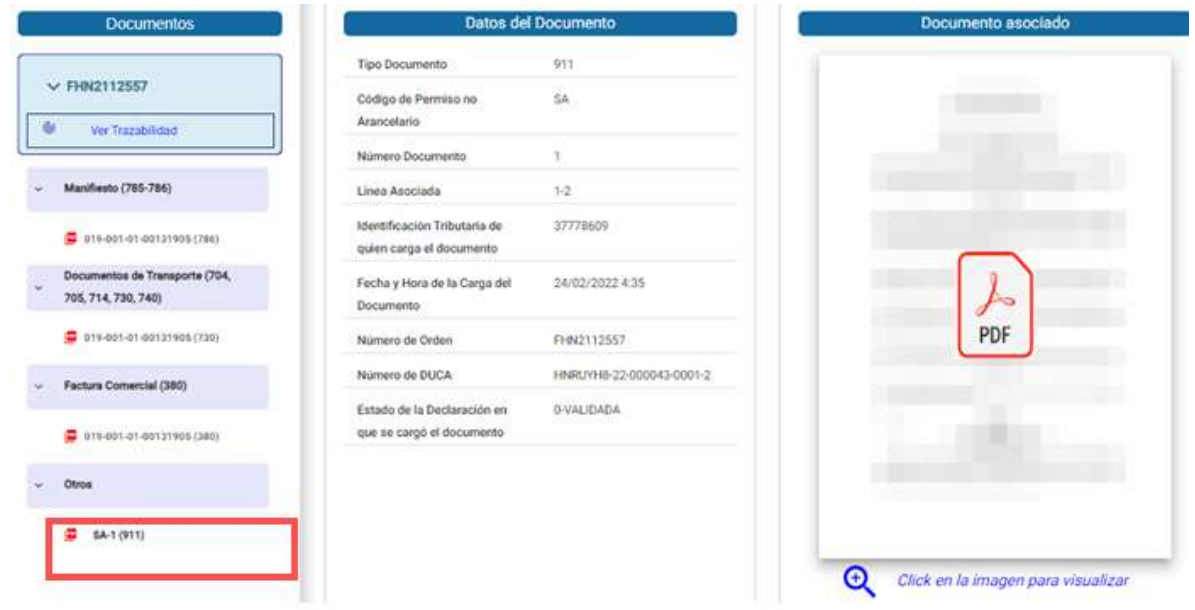

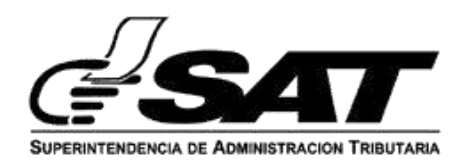

**3.6.5** El importador puede visualizar el documento cargado de forma completa, seleccionando la imagen para visualizar.

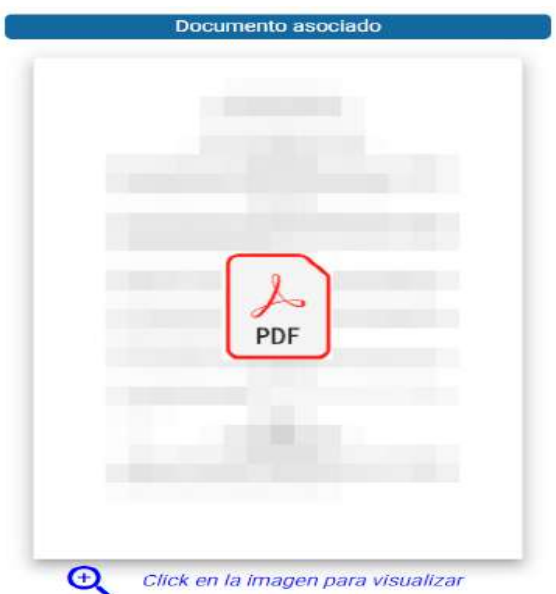

 **3.6.6** El sistema informático despliega la imagen/documento cargado en "Aduana Digital".

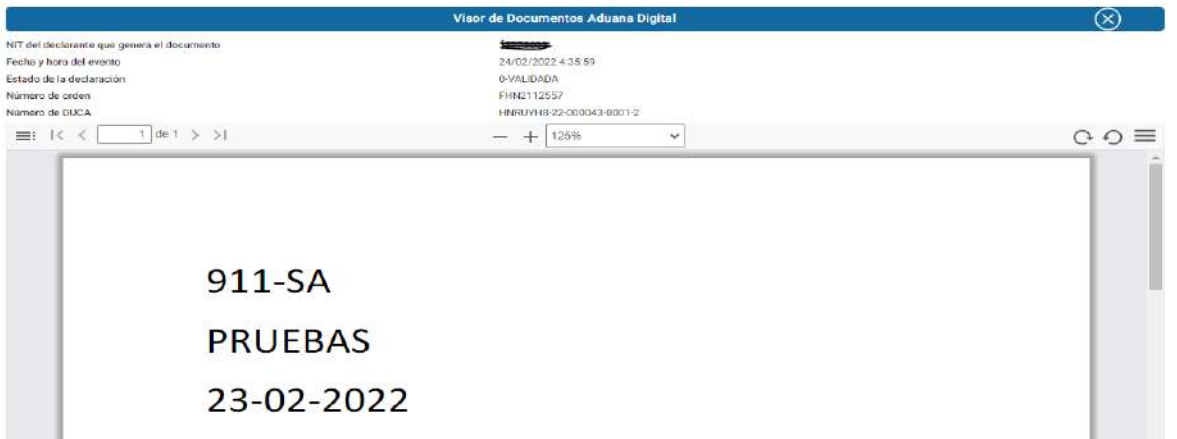

**3.6.7** El sistema informático finalmente indica que ya se tienen todos los documentos cargados.

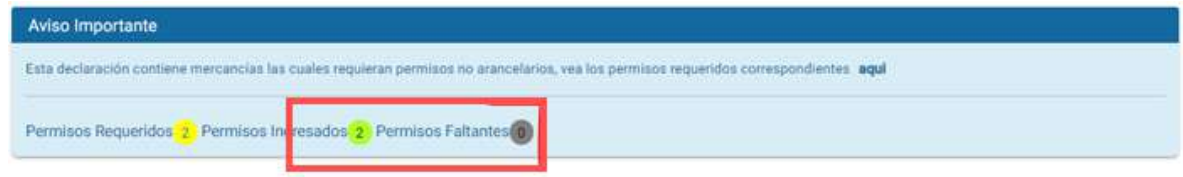

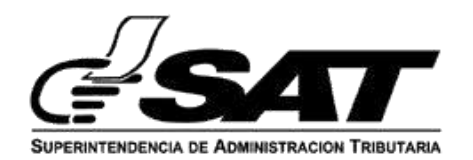

### **4. Carga de documentos de soporte DUCA-D.**

Proceso para la carga de documentos de soporte, declaraciones de mercancías DUCA-D, usuario externo, AGENTE ADUANERO/APODERADO ESPECIAL ADUANERO Ó ENTIDAD AUTORIZADA.

**4.1** El usuario ingresa con NIT y contraseña en Agencia Virtual

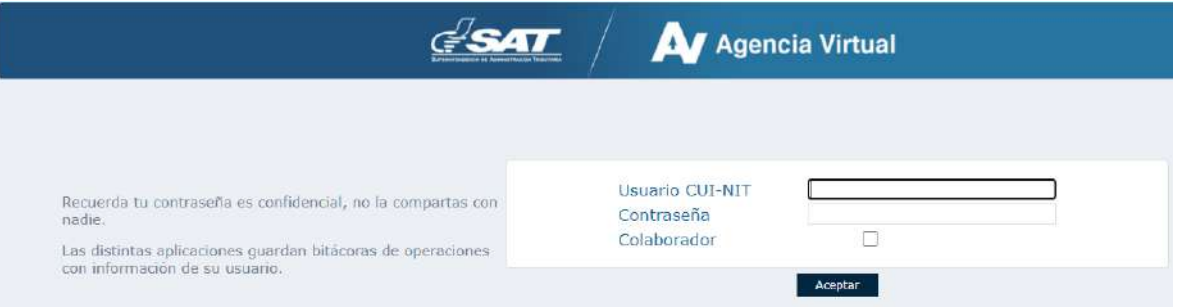

## **3.2** El usuario selecciona la ruta siguiente:

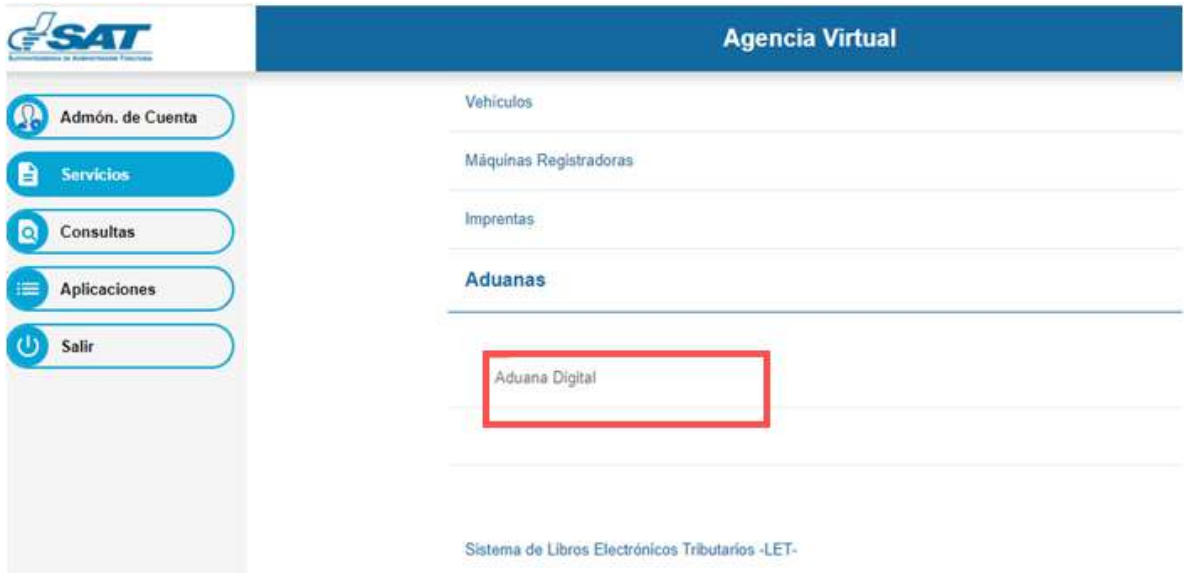

- **4.3** El sistema informático muestra una ventana para que el usuario pueda ingresar el número de orden de la declaración de mercancías sin guion DUCA-D, ejemplo:
	- 1232700157

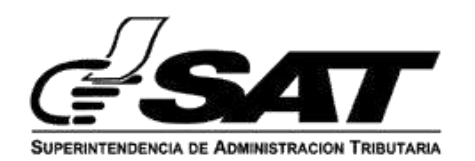

Pantalla para ingresar el número de orden de la Declaración de mercancías.

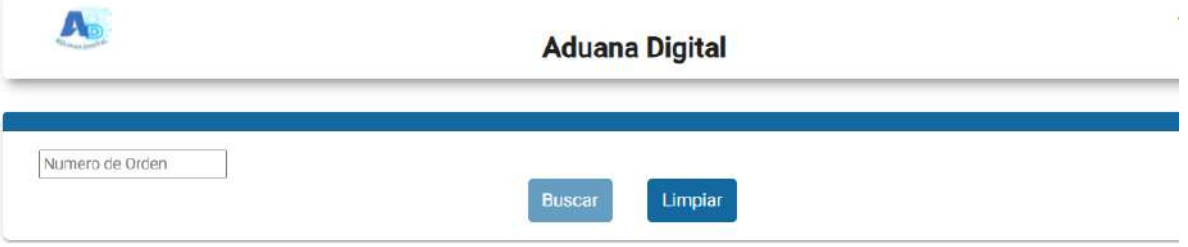

**4.4** El usuario ingresa el número de orden de la Declaración a la que necesita o desea cargar documentos de soporte y el sistema informático despliega la pantalla sin documentos cargados, listos para que el usuario pueda cargar los documentos correspondientes.

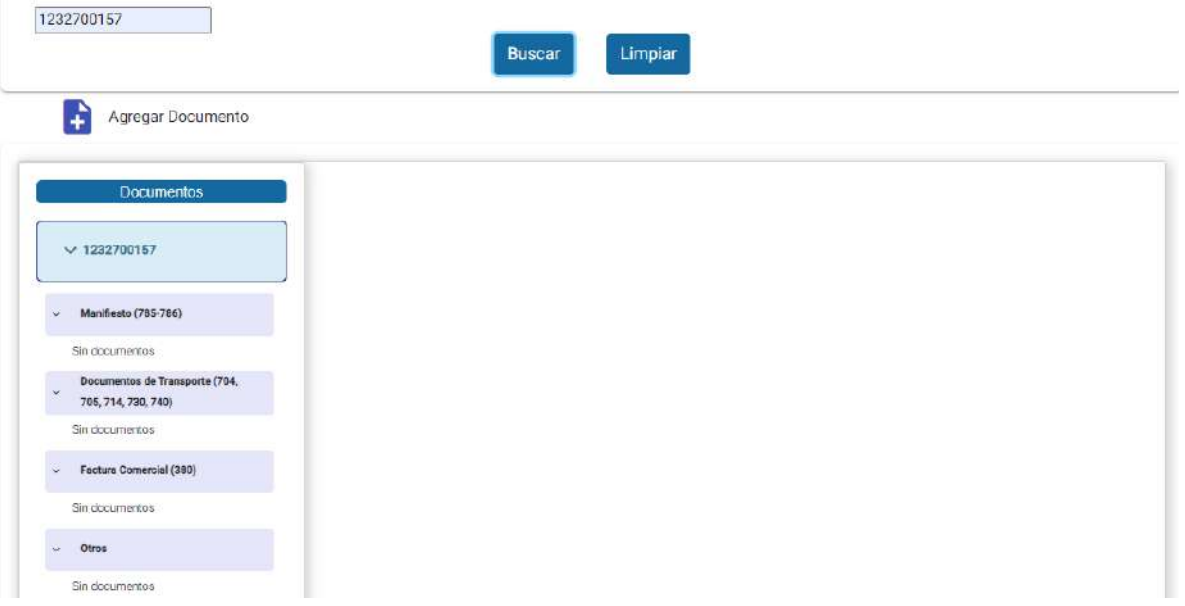

**4.5** El usuario procede a realizar la carga de documentos requeridos, presionando el botón Agregar Documento.

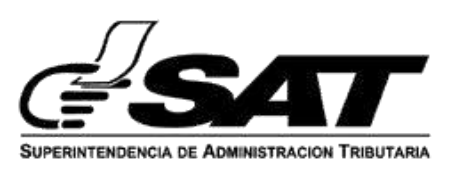

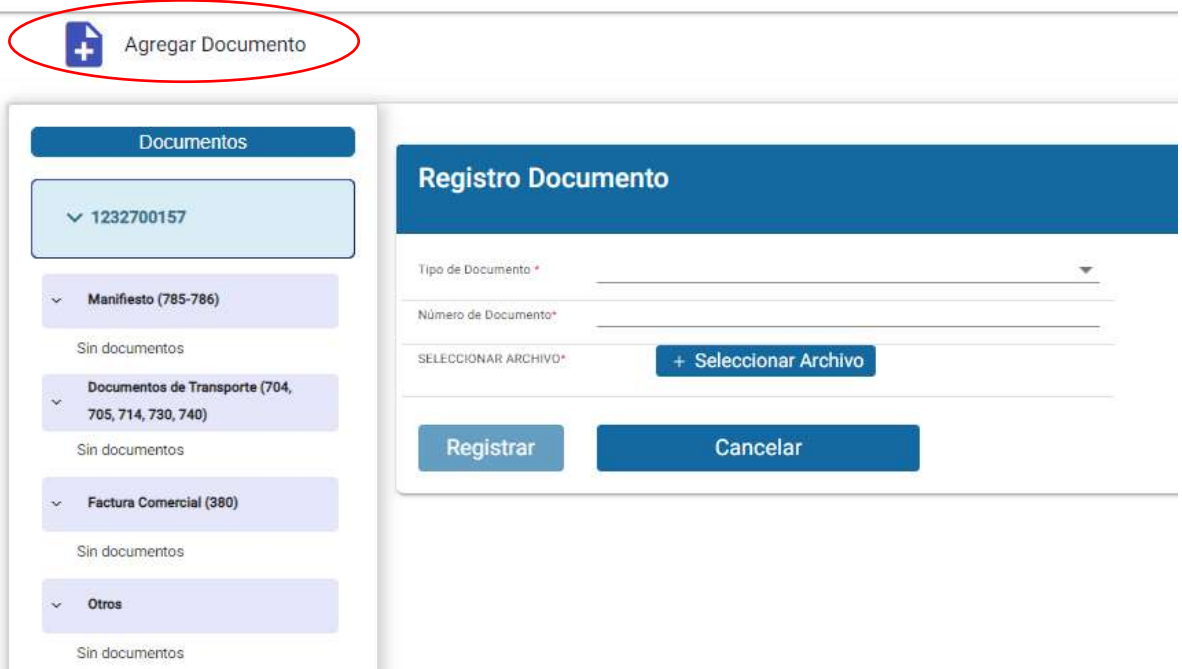

**4.6** El usuario procede a cargar los documentos uno a uno correspondientes, llenando los campos requeridos por la aplicación "Aduana Digital". Selecciona tipo y número de documento y selecciona el archivo para cargar el documento y presiona el botón **guardar**.

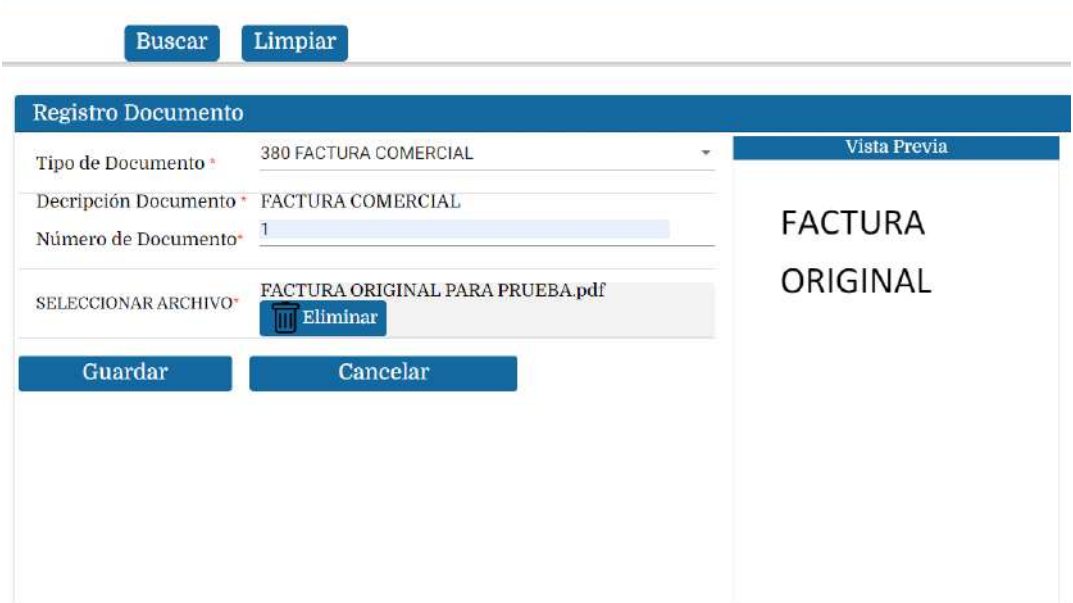

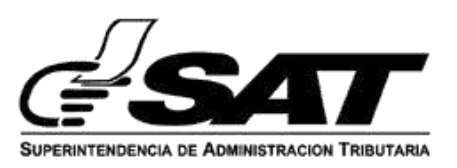

## **4.7. Eliminación de documentos cargados Por parte de usuarios externos Agentes/Importadores y usuarios colaboradores:**

Puede eliminar un documento cargado si y solo si la declaración no ha sido validada.

El sistema informático le muestra el botón **Eliminar** para realizar tal acción.

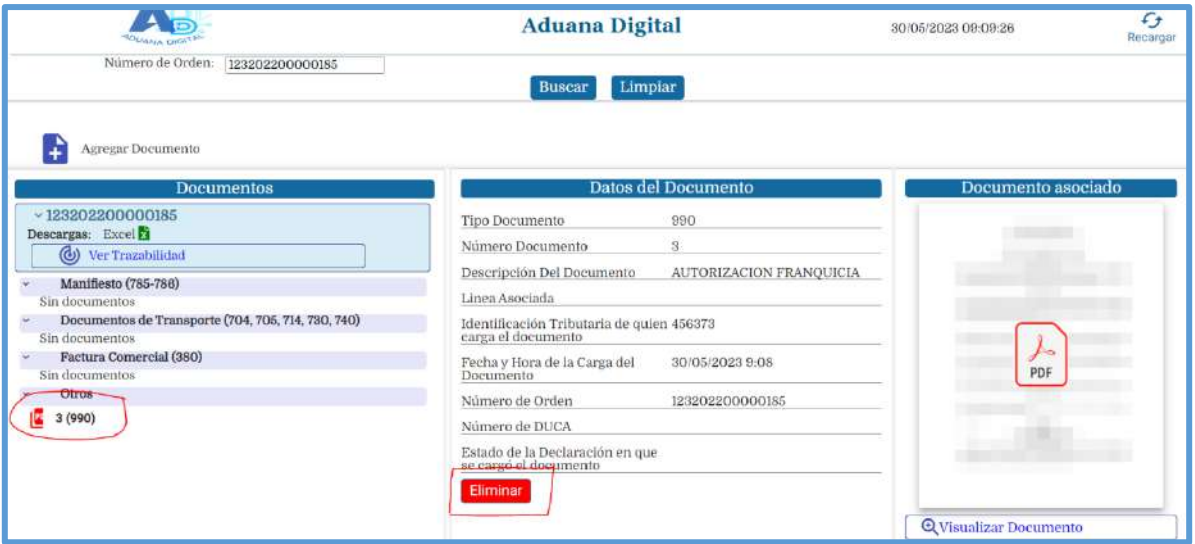

Si la declaración ya fue validada el sistema informático no permite eliminar algún documento cargado (no se muestra el botón **Eliminar)**.

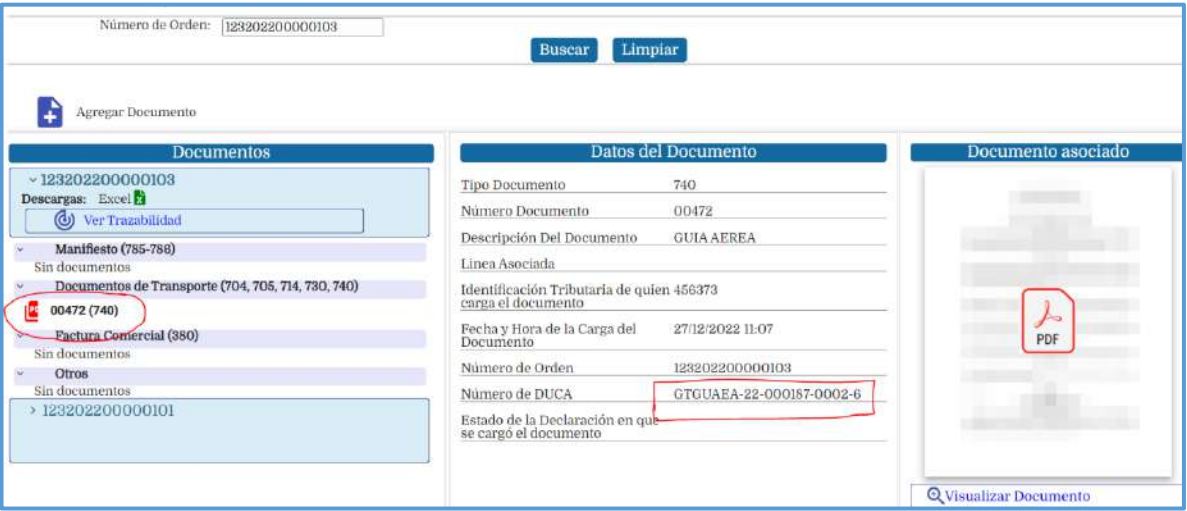

**NOTA:** Para el caso de los "usuarios colaboradores" solo puede eliminar documentos en las condiciones siguientes:

a) Que la declaración no este validada.

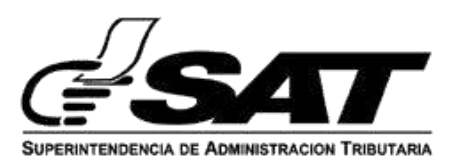

b) Que el documento a eliminar haya sido cargado por el usuario colaborador que cargo el documento.

c) No puede eliminar un documento cargado por otro usuario colaborador a la misma declaración, por lo que el sistema informático no le muestra el botón eliminar, aunque se cumpla con la condición de la literal a) del numeral 4.7.

## **5. Consulta de documentos en "Aduana Digital"**

El sistema informático "Aduana Digital" permite a los usuarios Internos/Externos consultar los documentos asociados a las declaraciones de mercancías.

## **5.1 Proceso para la consulta de documentos asociados a las Declaraciones de Mercancías por el usuario Externo**.

El usuario externo ingresa con su NIT y contraseña en Agencia Virtual.

Para el ingreso a la consulta el usuario externo debe de elegir la ruta siguiente: Servicios>>Aduanas>>Aduana Digital

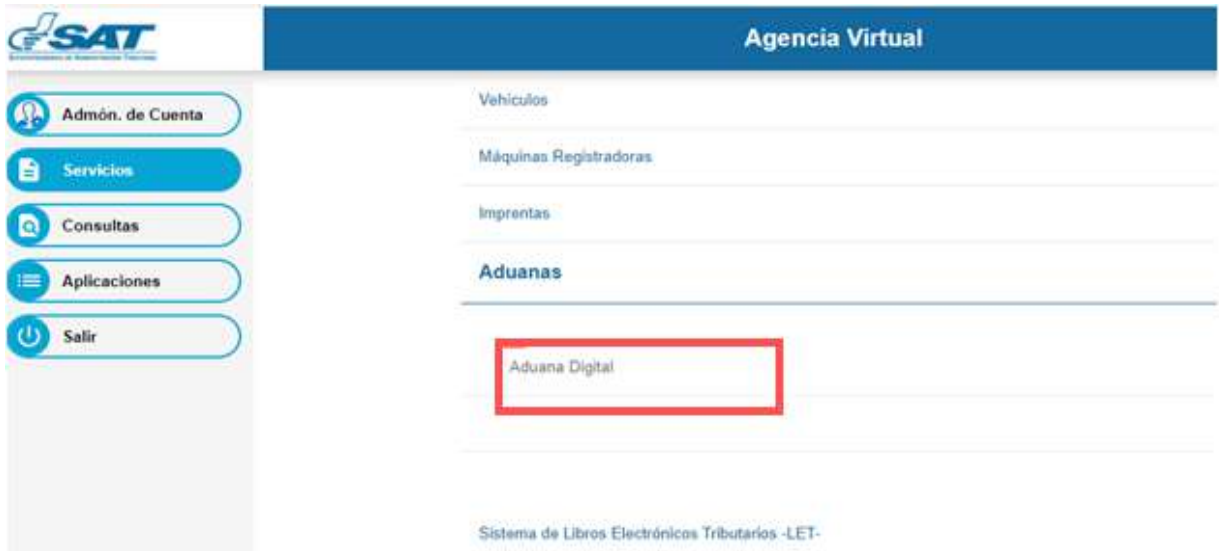

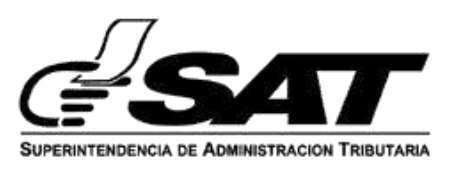

## **5.2 Proceso para la consulta de documentos asociados a las Declaraciones de Mercancías por el usuario Interno.**

El usuario interno, ingresa usuario y contraseña en la aplicación SAQB´E y selecciona la ruta siguiente:

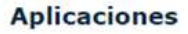

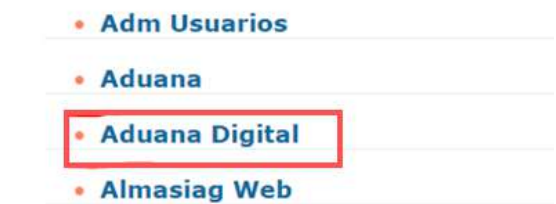

**5.3** El usuario externo/interno ingresa el número de orden de la declaración de mercancías sin guion **DUCA-D o DUCA-F**. para realizar la consulta de documentos

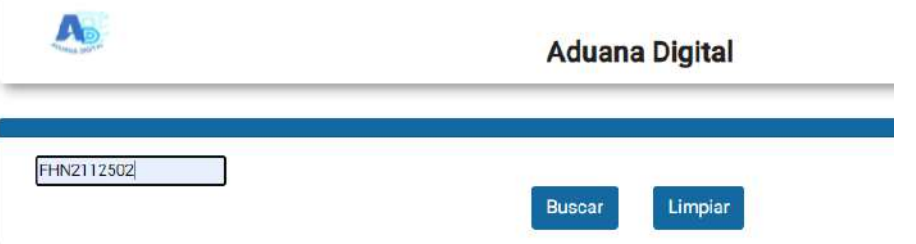

**5.4** El sistema informático muestra los documentos cargados en el Gestor de Documentos de Aduana Digital.

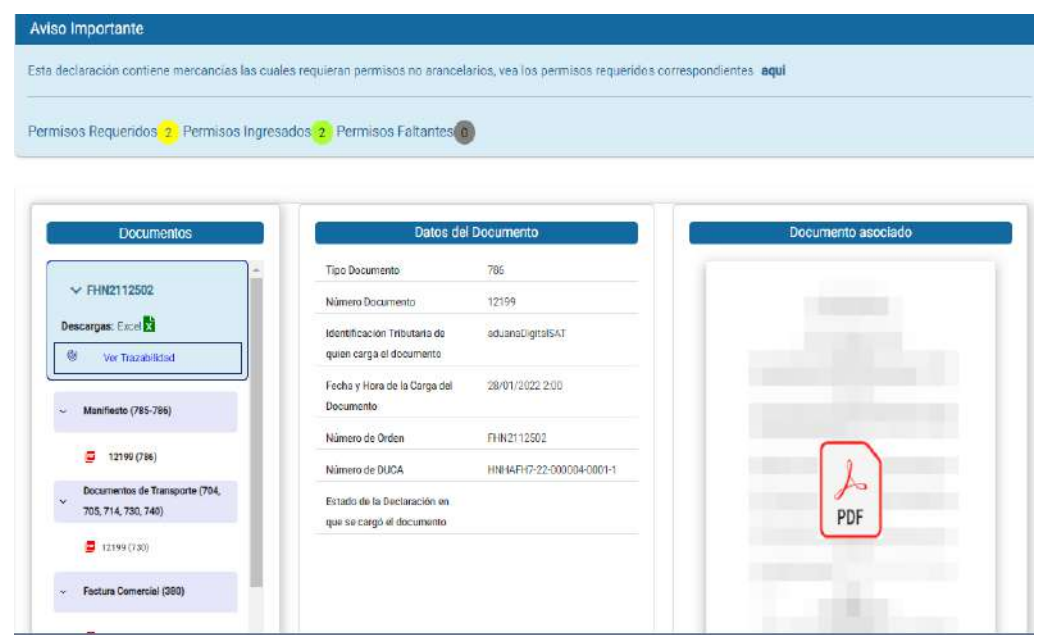

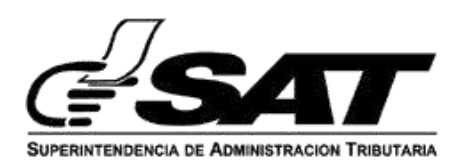

**5.5** Consulta de los documentos cargados al seleccionar cada uno de los documentos.

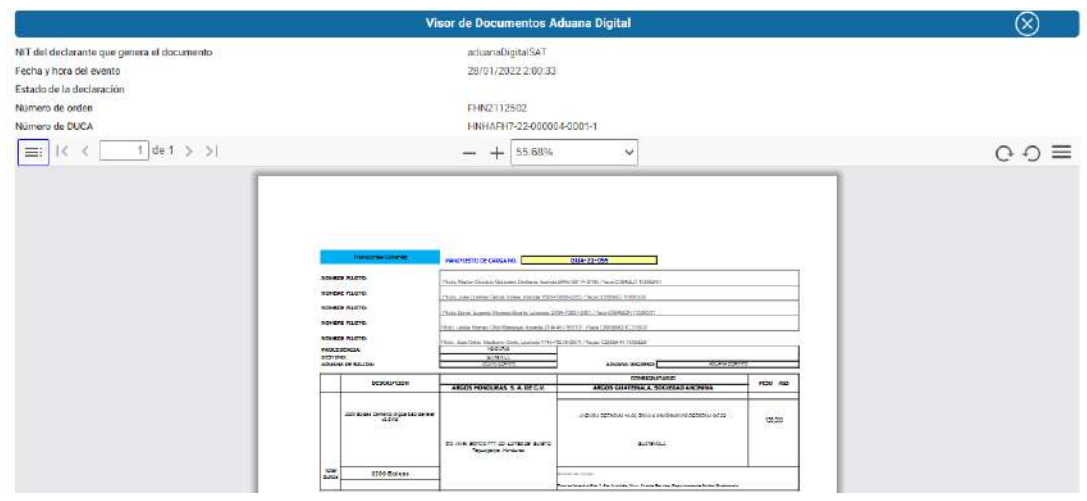

**5.6** El sistema informático muestra la opción de "Ver Historial del Documento", cuando se realiza la carga de un nuevo documento con el mismo tipo y número, el sistema informático guarda el documento anterior y crea una nueva versión con la imagen.

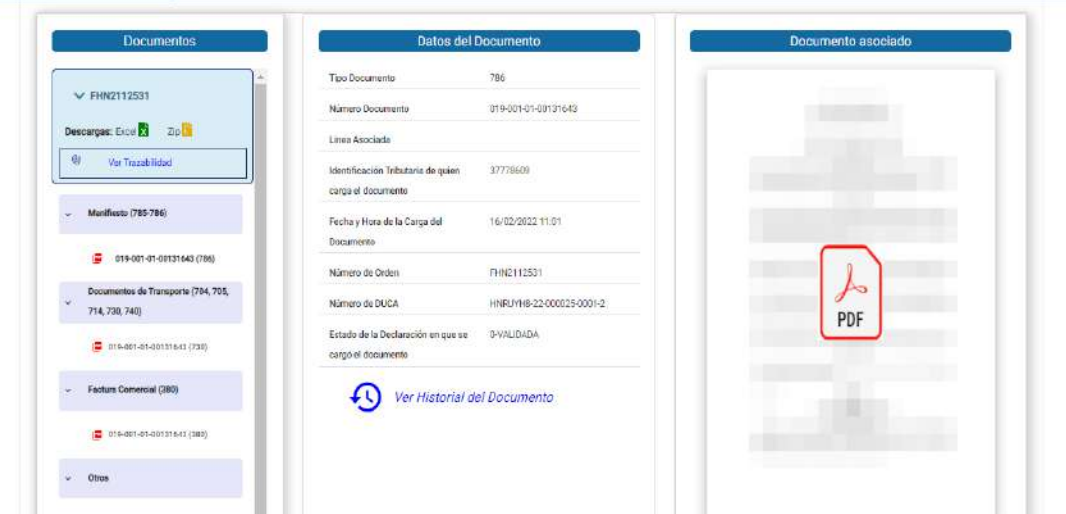

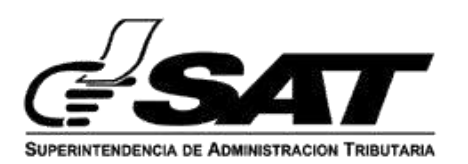

**5.7** El sistema informático despliega los datos de las versiones correspondientes al documento consultado, pudiendo visualizar la imagen de cada versión de dicho documento.

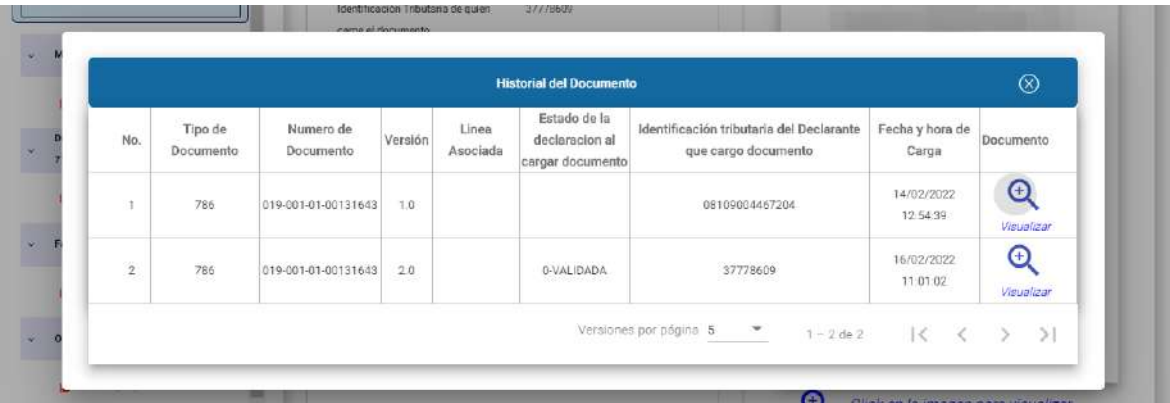

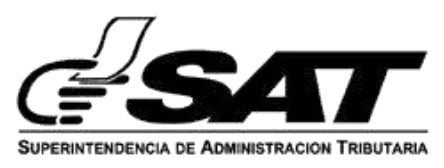

### **"USUARIO COLABORADOR "ADUANA DIGITAL"**

### **IMPORTADOR/AGENTE ADUANERO**

**AUTORIZACIÓN POR PARTE DE LOS USUARIOS QUE TENGAN LOS PERMISOS REQUERIDOS PARA LA CARGA DE DOCUMENTOS MEDIANTE AL APLICATIVO DE "ADUANA DIGITAL" POR MEDIO DE DELEGACIÓN DE USUARIOS COLABORADORES.**

Delegación de permisos por parte de los usuarios autorizados a usuarios delegados:

 Esta actividad tiene como fin por parte del importador/Agente Aduanero en su calidad de usuario Titular la posibilidad de delegar permiso para que en su nombre, se pueda realizar la carga de documentos en Aduana Digital, por parte de otro usuario. Para ello debe de seguir los pasos siguientes:

Creación delegación: Esta delegación de permiso la realiza el importador/Agente Aduanero.

Se detallan los pasos a seguir por el usuario:

- 1. Usuario titular ingresa al portal web de la SAT https://portal.sat.gob.gt/portal/
- 2. En el portal SAT ingresa al menú Agencia Virtual para validar sus credenciales.
- 3. Presiona la opción "Aceptar" e ingresa al Menú Agencia Virtual
- 4. En caso no tenga usuario lo debe solicitar en la opción "Solicitar usuario"

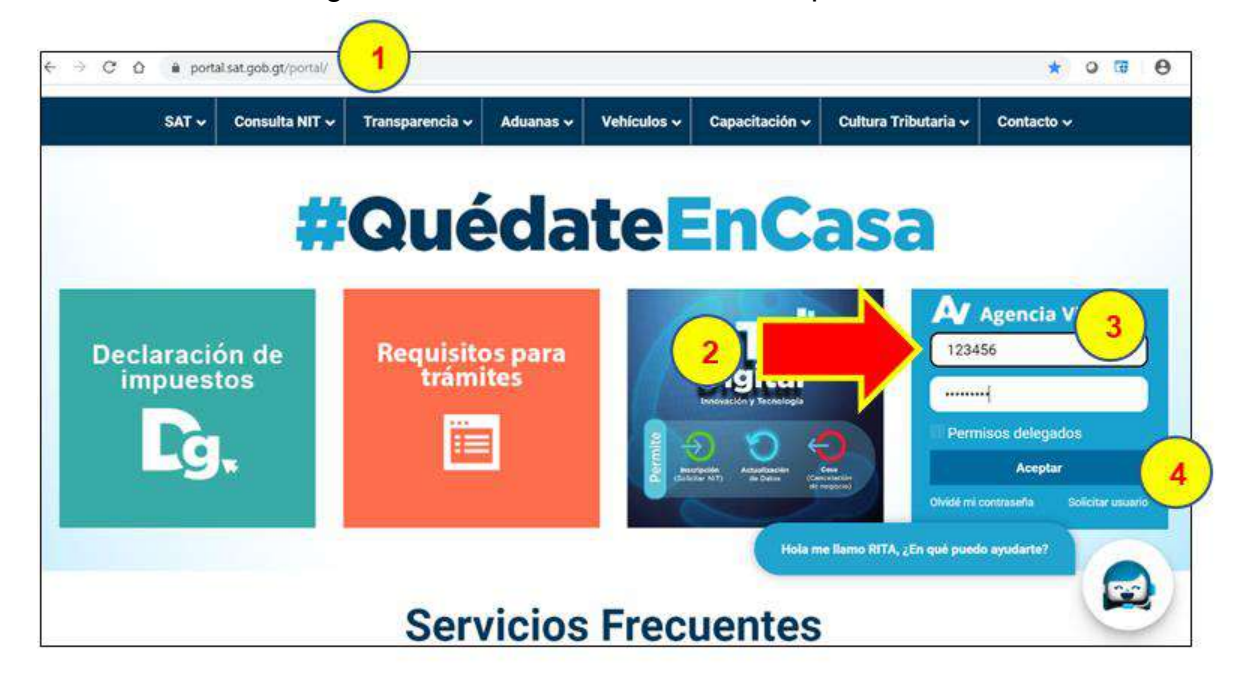

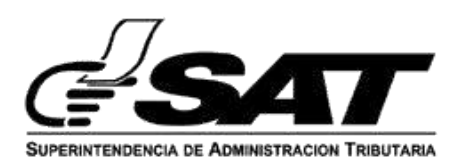

Pasos en Agencia Virtual

5. Al acceder a Agencia Virtual debe escoger la opción "Aplicaciones"

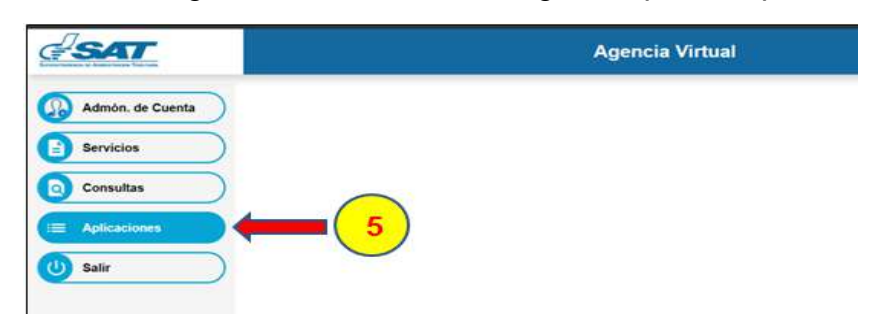

6. Al acceder a Agencia Virtual en el menú de "Aplicaciones" debe escoger la opción "Administración de Cuenta"

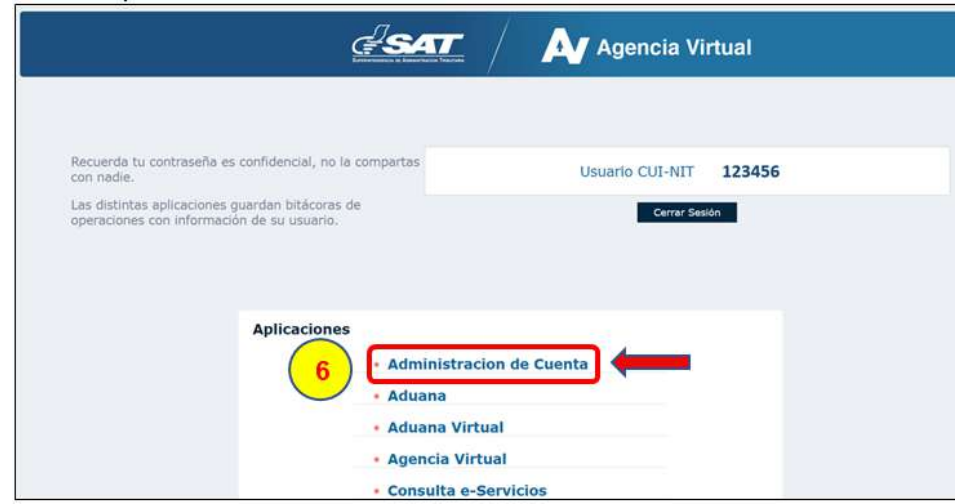

7. En la opción de "Administración de Cuenta" encuentra la opción de "Administración de permisos", seguidamente debe escoger la opción "AsignaciónPermisosDelegables"

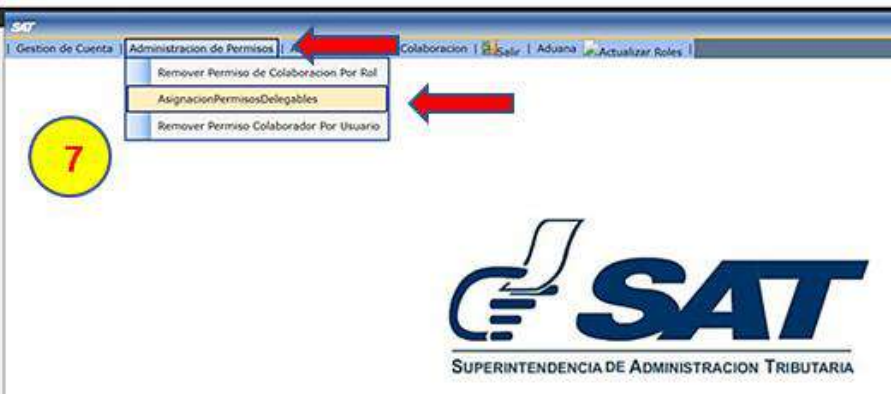

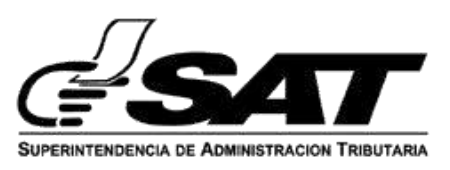

8. Asignación permisos delegables.

Esta actividad permite agregarle la aplicación del usuario titular al usuario delegado, con estado "Activo" en el Registro Tributario Unificado.

Ingresar en la opción "Usuarios NITs" y luego presionar Agregar

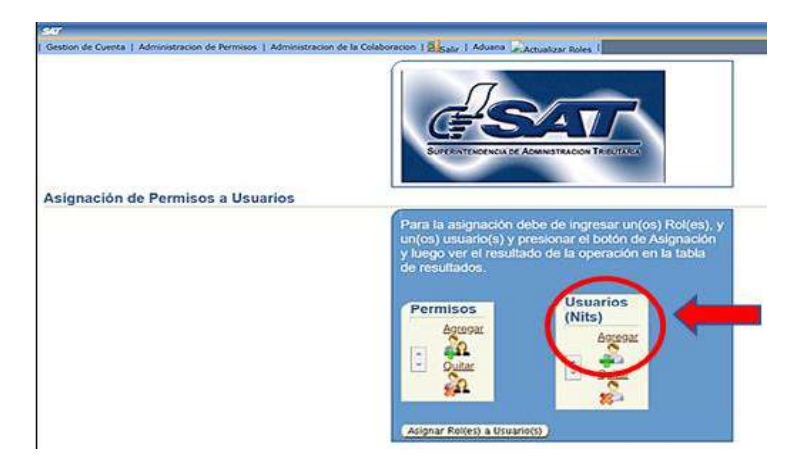

- 9. Al presionar la opción "Agregar" se genera la siguiente pantalla
	- Debe ingresar el NIT de usuario delegado en el campo NIT y luego presionar "buscar"

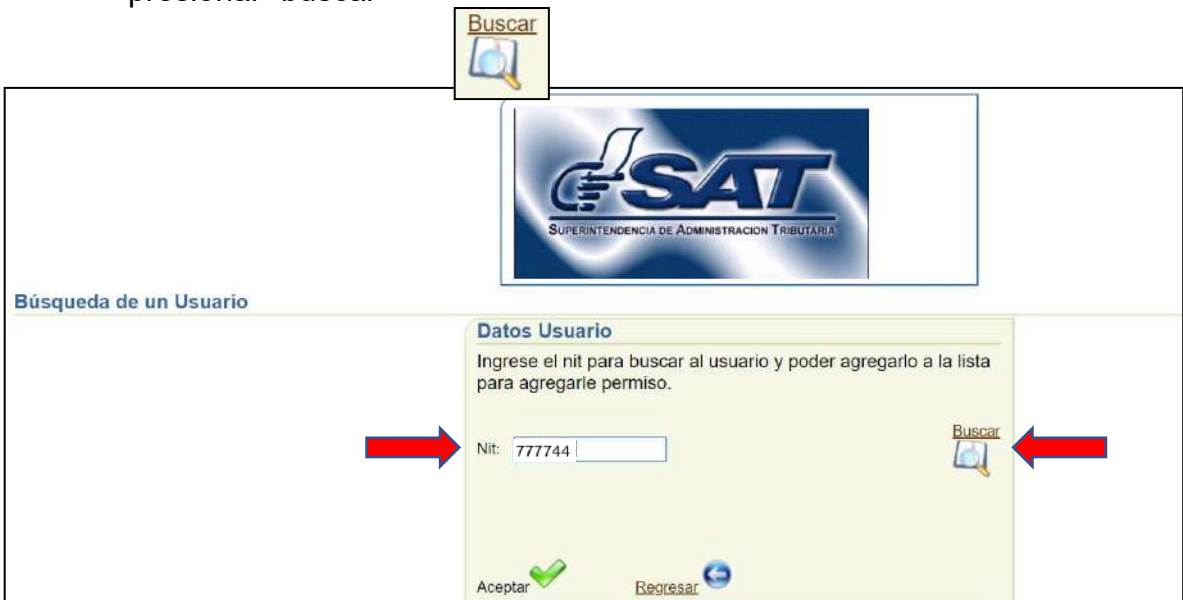

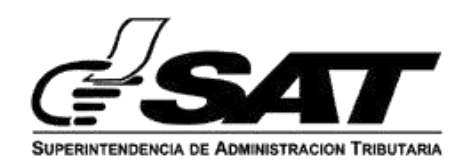

10. Si el NIT delegado cumple con los requisitos establecidos, el sistema informático localiza la información del RTU y le confirma su búsqueda con el siguiente mensaje:

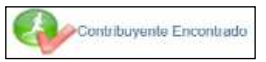

y se desplega el nombre o razón social del Titular en la casilla denominada **"Nombre".**

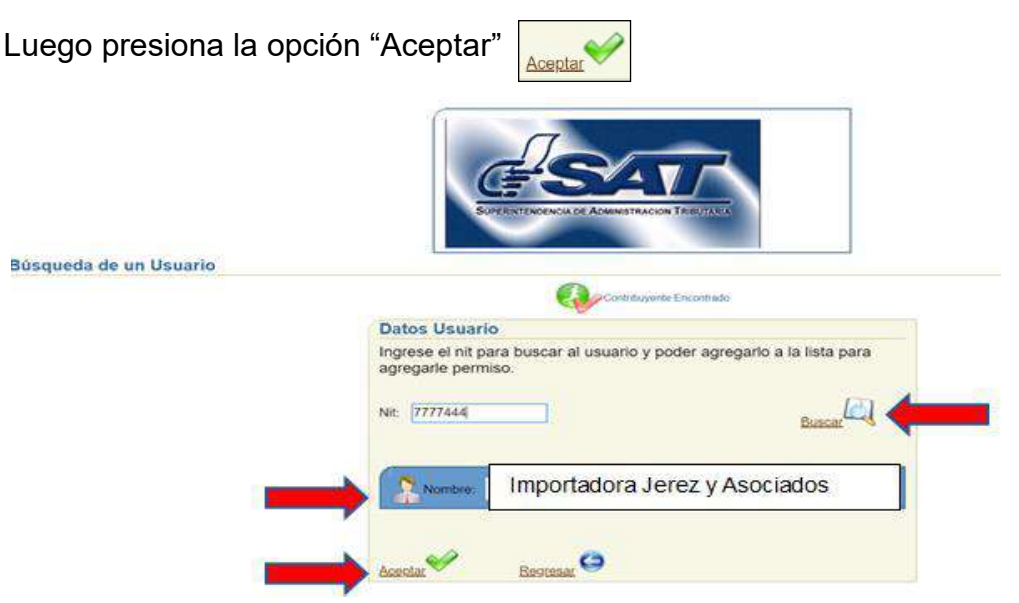

11. Posteriormente, le desplega la pantalla siguiente. Debe ubicarse en la opción "permisos" y presionar el icono de AgregarAgregar

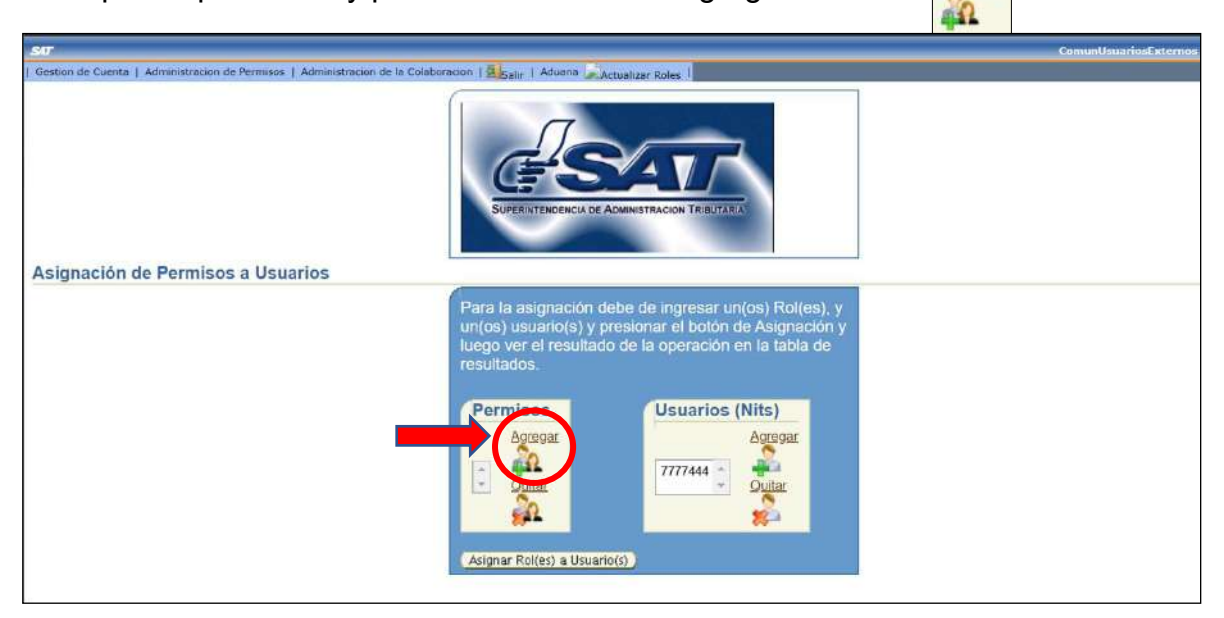

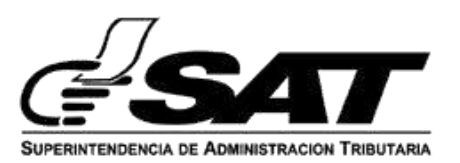

12. El sistema informático le desplega la pantalla siguiente y debe elegir la opción: "CARGA DOCUMENTOS DIGITALES"

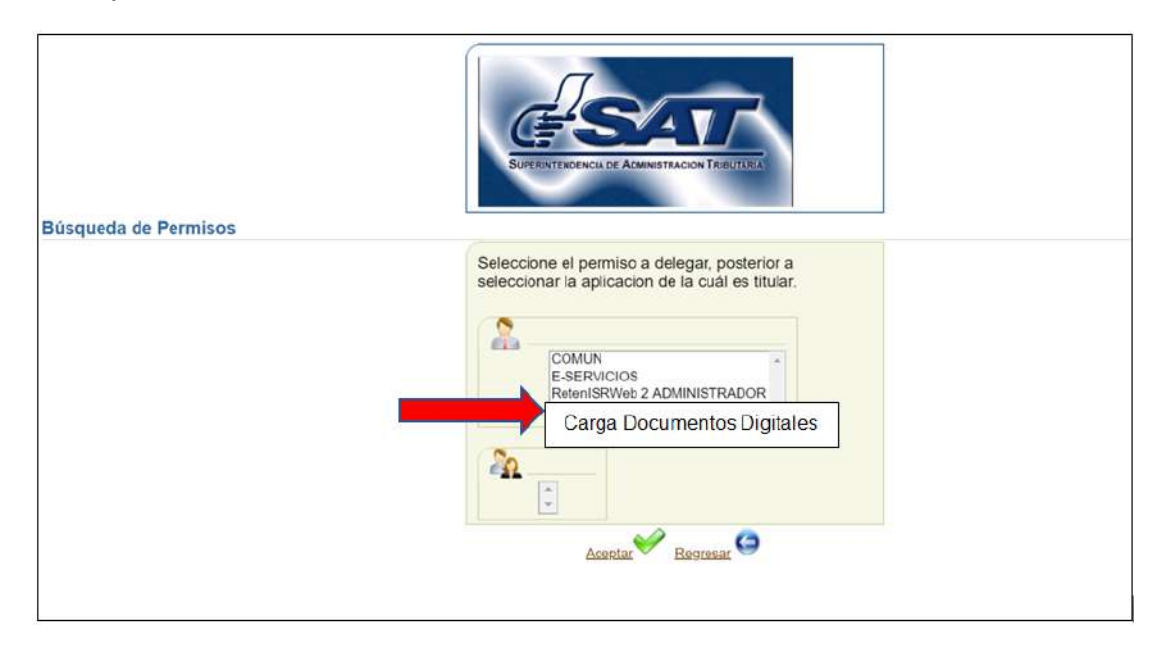

13. Después el sistema informático le desplega el menú siguiente y debe elegir la opción denominada: CARGA DOCUMENTOS DIGITALES DELEGADO – ROL "Carga de documentos por parte del importador, agente aduanero, Apoderado Especial Aduanero y entes autorizados a transmitir declaraciones, al sistema informático de SAT, ingresando por medio de Agencia Virtual".

Luego presiona la opción "Aceptar"

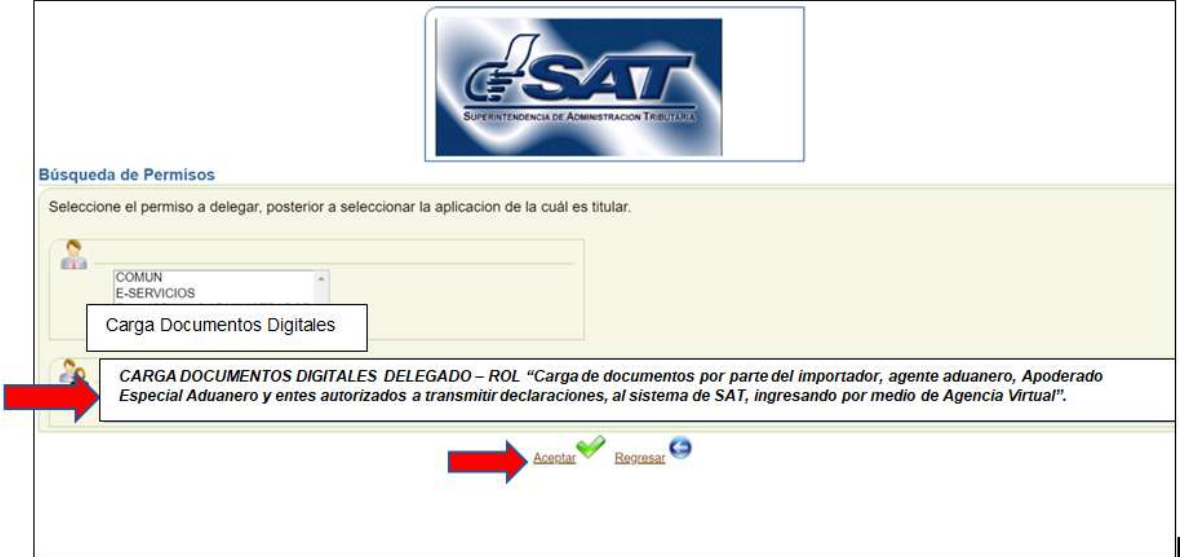

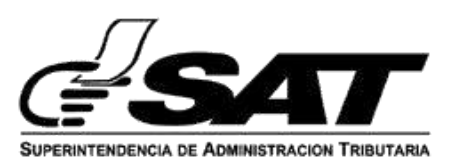

14. Posterior a presionar aceptar se genera la pantalla siguiente, dar "clic" en "asignar rol (es) a usuario (s)"

El sistema informático le desplega el mensaje siguiente en la parte superior de la pantalla, en caso acepte la condición debe presionar la opción: Aceptar

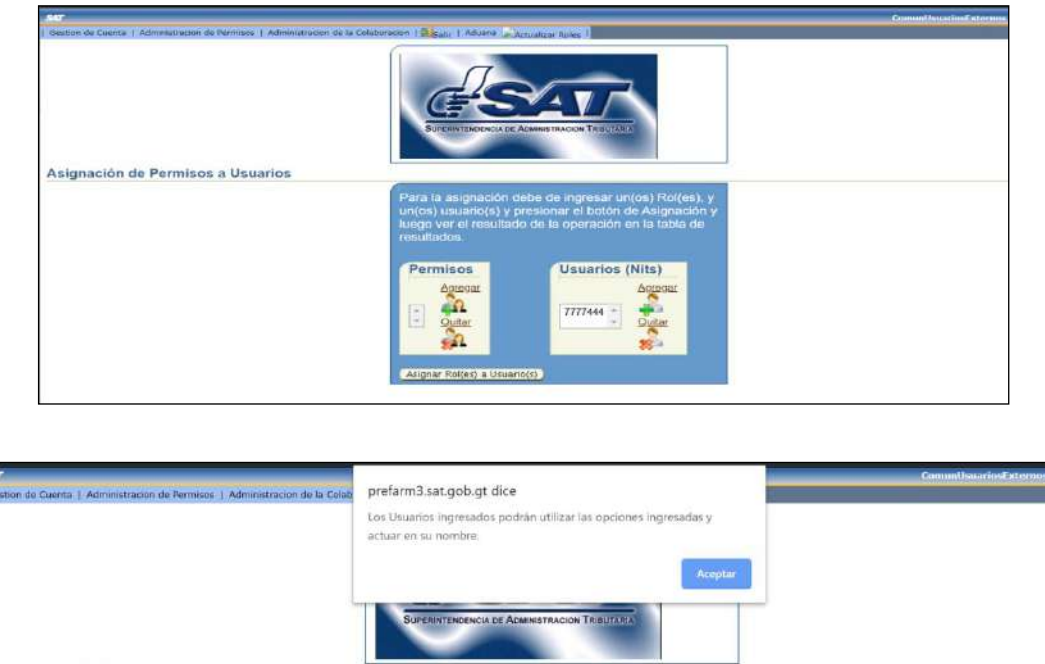

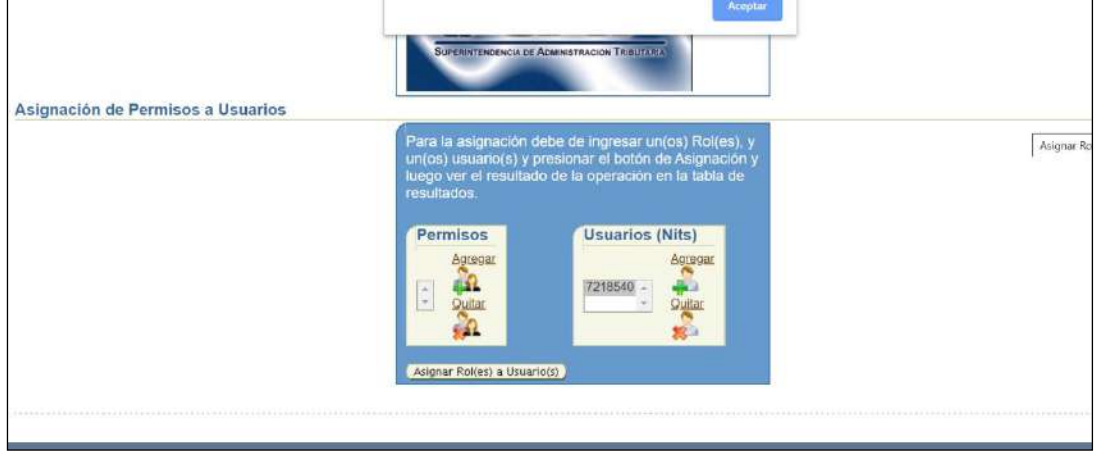

15. Después el sistema informático le desplega el menú siguiente en la parte inferior, de la pantalla denominada "Resultados de la Asignación, Rol Asignado" y "Resultados de la Transacción".

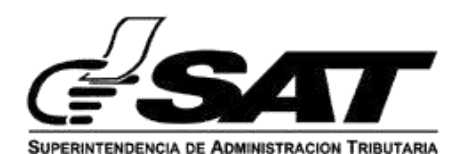

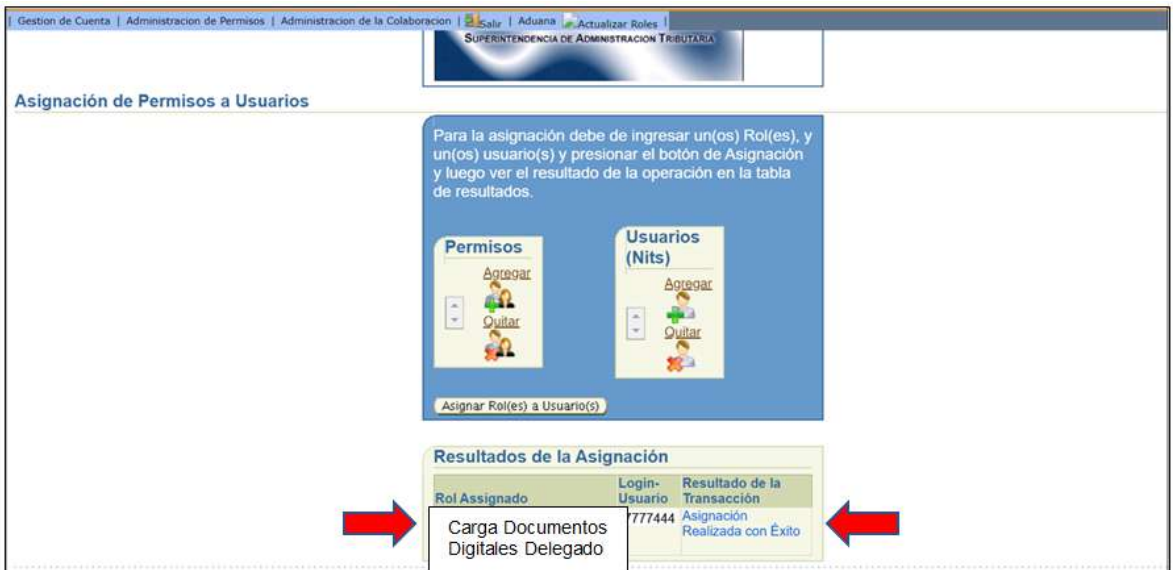

Con esto finaliza el proceso de delegación de usuario.

## **INGRESO A "ADUANA DIGITAL" POR PARTE DEL USUARIO COLABORADOR**

El colaborador del Importador/Agente aduanero, al momento de ingresar por medio de Agencia Virtual al aplicativo de "Aduana Digital", debe de marcar la casilla de *Colaborador*, para que el sistema informático lo reconozca como usuario colaborador.

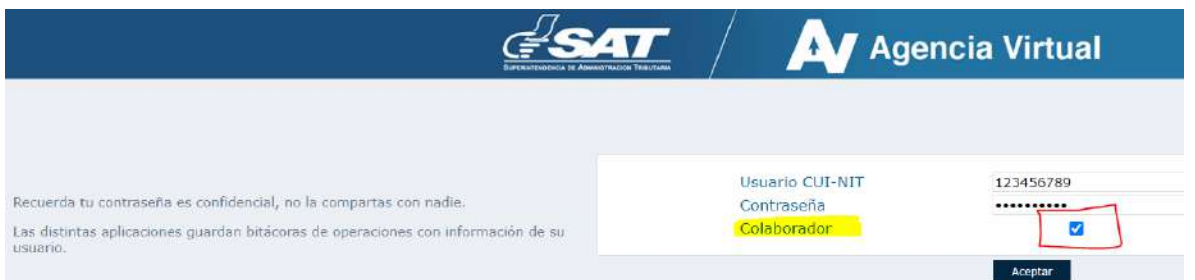

**NOTA:** El usuario al momento de ingresar como usuario colaborador, puede realizar todas las actividades indicadas en los puntos: **3**. Proceso para la carga de documentos Declaraciones de mercancías DUCA-F. **4.** Carga de documentos de soporte DUCA-D, y; **5.** Consulta de documentos en "Aduana Digital", del presente Documento de Orientación.

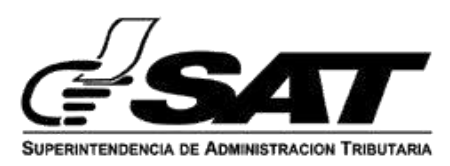

### **"Remover Permiso de Colaboración por Rol"**

Además de asignar permisos a usuarios delegados, el usuario titular puede remover los mismos siempre en el menú de la Aplicaciones en "Administración de cuenta" de su Agencia Virtual, para ello, el usuario titular, ingresa nuevamente en la opción "administración de permisos" y seguidamente "remover Permiso de Colaboración por Rol".

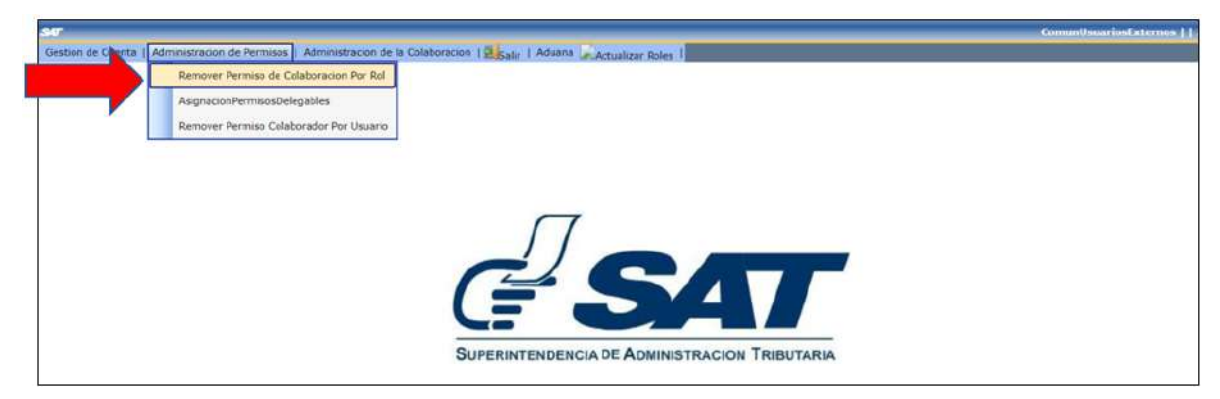

# **Pasos para remover permiso de colaboración por Rol**

Esta aplicación permite desasignar únicamente permisos, para remover a un usuario delegado.

El sistema informático despliega la pantalla siguiente y debe buscar la opción denominada "Tabla de permisos delegables" y seguidamente ir a la opción con el nombre de Permiso: "CARGA DOCUMENTOS DIGITALES DELEGADO".

Dependiendo la cantidad de aplicaciones que tenga asignadas el usuario, puede encontrarla en las páginas siguientes en la  $\sqrt{\frac{Next 1 \otimes} }$  opción siguiente: encontrarla en las páginas siguientes en la

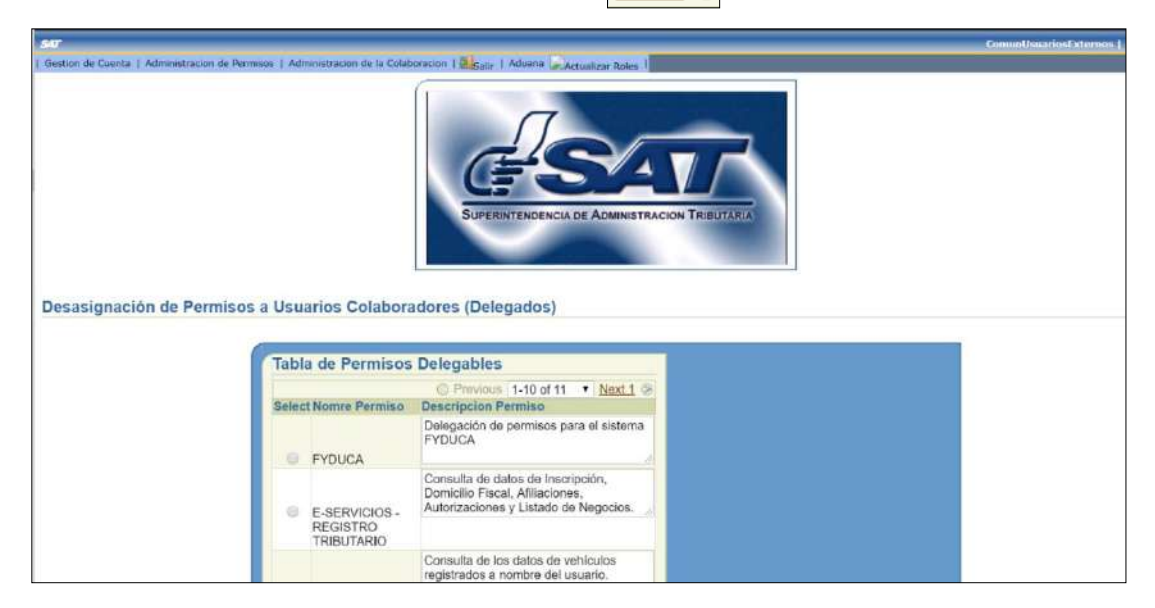

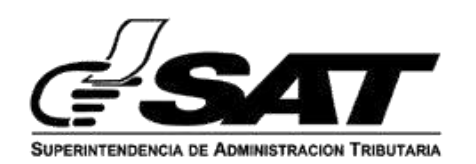

Le desplega la opción siguiente, debiendo dar clic en el punto donde dice "Select":

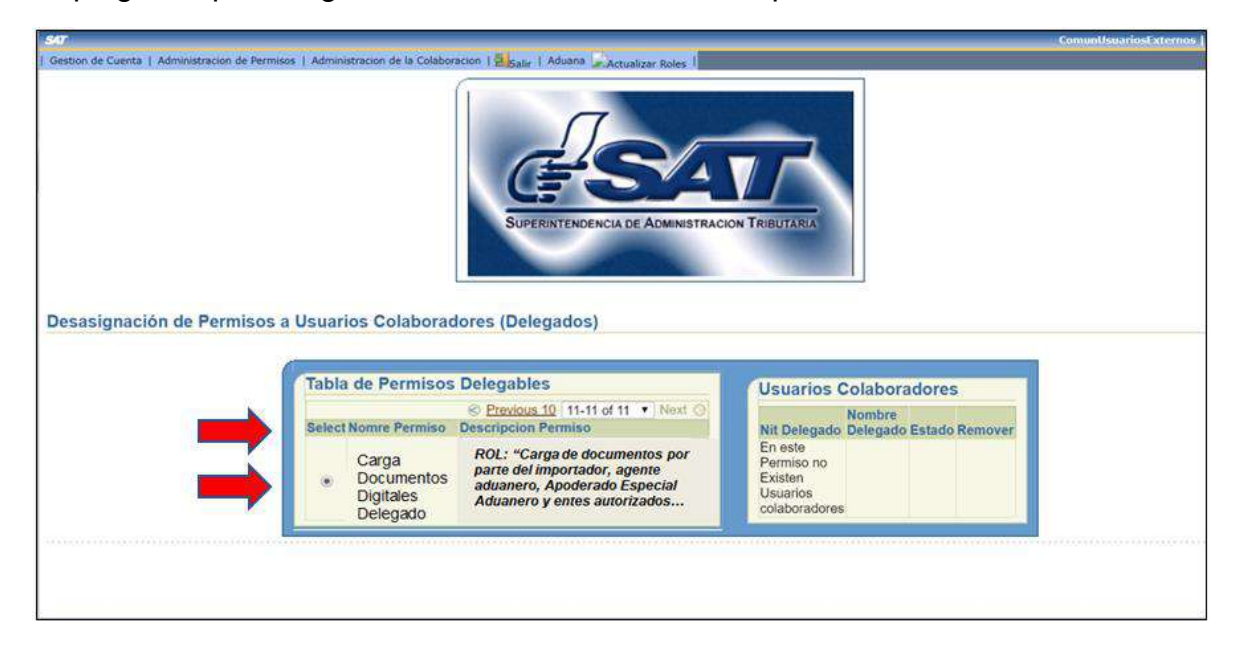

Después le muestra la opción siguiente:

Debe presionar el botón rojo con **a** una en el usuario NIT Delegado que desea eliminar como colaborador, **cuyo estado debe ser ACTIVO,** ubicada en la opción denominada **"Usuarios Colaboradores".**

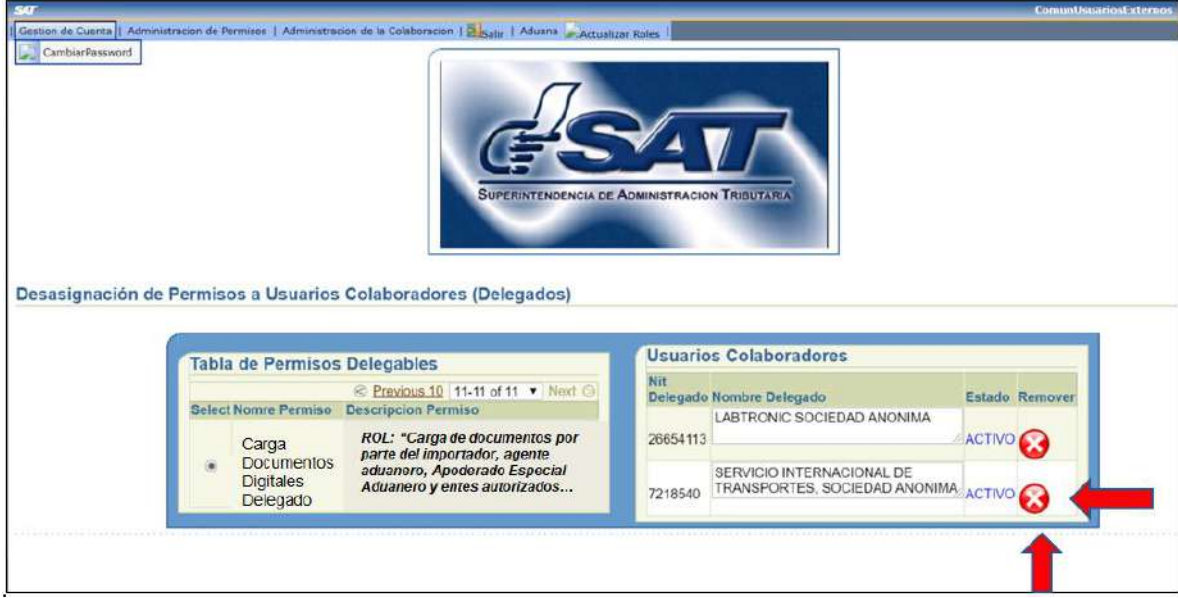

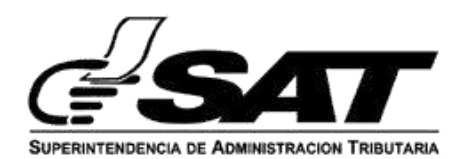

El permiso queda eliminado de este modo:

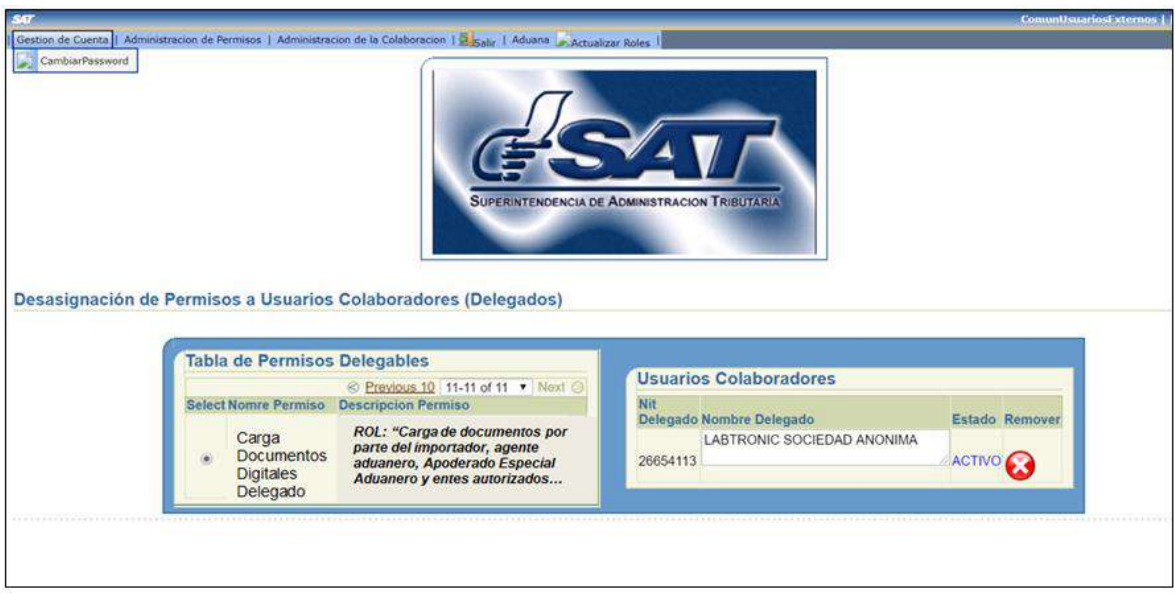